#### **Copyright**

© Copyright 2017 Pulse Microsystems Ltd. All rights reserved.

This instruction manual and software are copyrighted by the developer of the software, Pulse Microsystems Ltd. All rights reserved. US Patent Nos. 5 270 939; 5 343 401; 5 430 658; 5 506 784; 5 510 994; 5 541 847; 5 668 730; 5 771 173; 5 809 921; 6 196 146; 6 216 618; 6 390 005; 6 968 255. European Patent Nos. 0545773. Other patents pending.

Information in this document is subject to change without notice.

The software described in this document is furnished under a license agreement and/or nondisclosure agreement. The software may be used or copied only in accordance with the terms of those agreements. No part of this publication and the software may be copied, photocopied, reproduced, translated, or reduced to any electronic medium or machine-readable form without the manufacturer's written permission.

Commercial or industrial use of trademark and copyrighted works (For example, books, paintings, drawings, photos, fanciful characters, and so forth) owned by other companies or persons, for creation of embroidery patterns without permission is illegal and may result in either criminal or civil liability.

Microsoft®, Windows® 7, Windows® 8 and Windows ® 10 are registered trademarks of Microsoft Corporation. All other product names are copyrighted and registered trademarks or trademarks of their respective holders. All computer and software names identified by TM or tm are trademarks of their respective manufacturers.

# **Table of Contents**

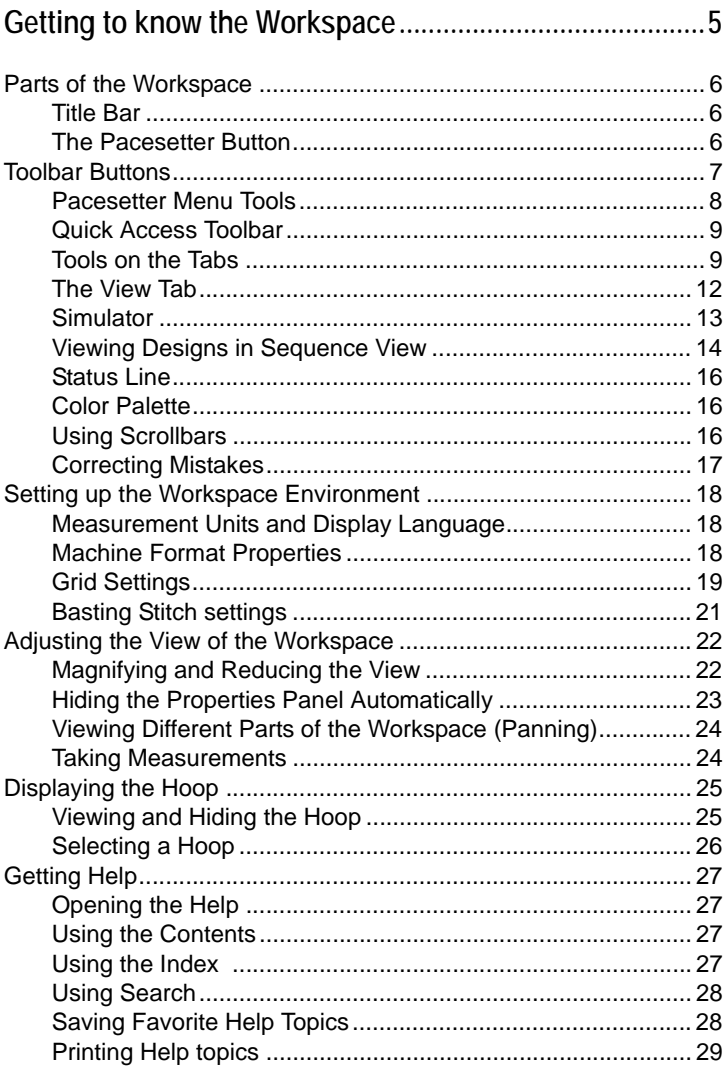

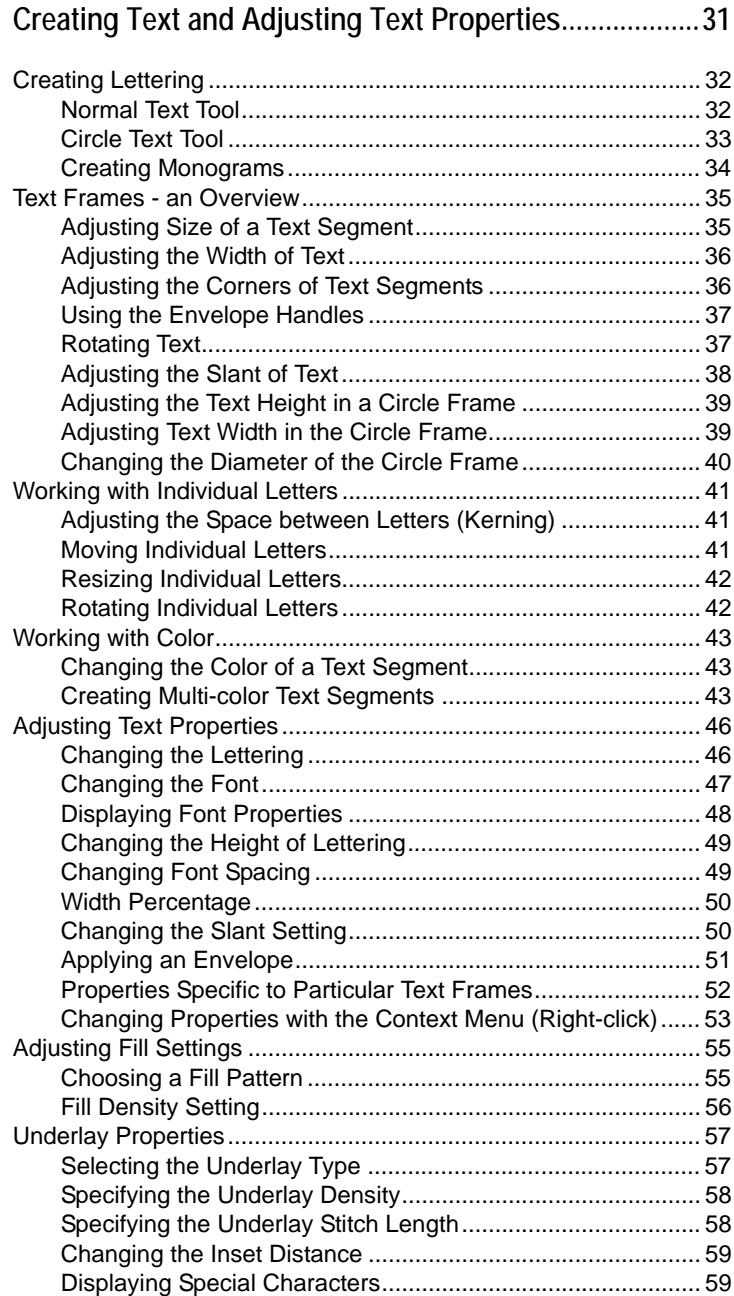

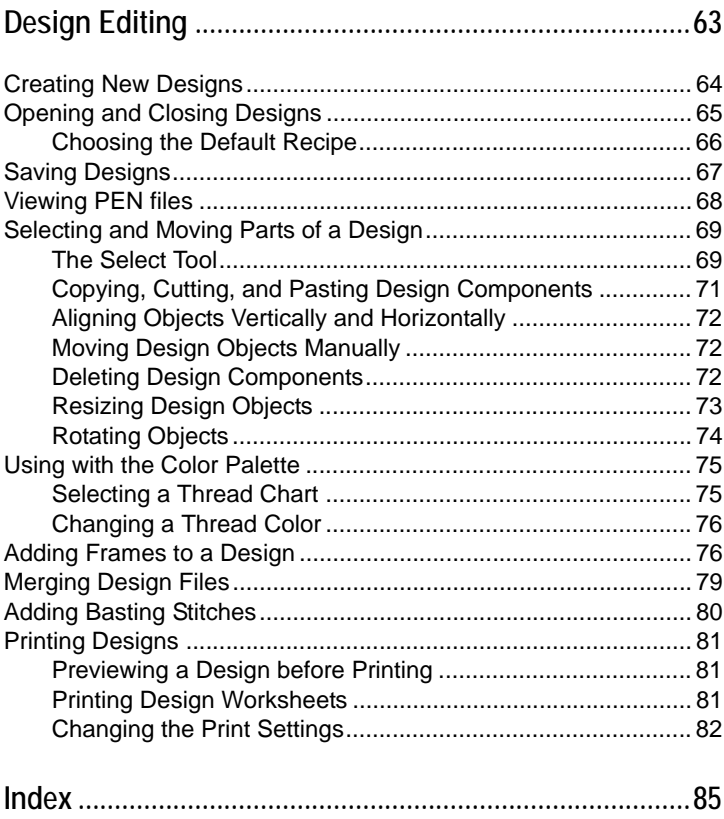

 $\overline{3}$ 

# <span id="page-6-0"></span>CHAPTER 1: Getting to know the **Workspace**

Before you start using the software, we recommend that you understand the design workspace and learn a few of the basic components outlined in this section.

*Topics covered in this chapter:*

- Parts of the workspace
- Toolbar buttons
- Setting up the design workspace environment
- Showing a hoop in the workspace, and choosing the size of hoop to be displayed
- Using the on-line help

# <span id="page-7-0"></span>**Parts of the Workspace**

The Initial Stitch by Pacesetter workspace contains a number of different areas which have distinct functions. The sections that follow give an overview of what each of these areas does, and the kinds of information about the design that they contain.

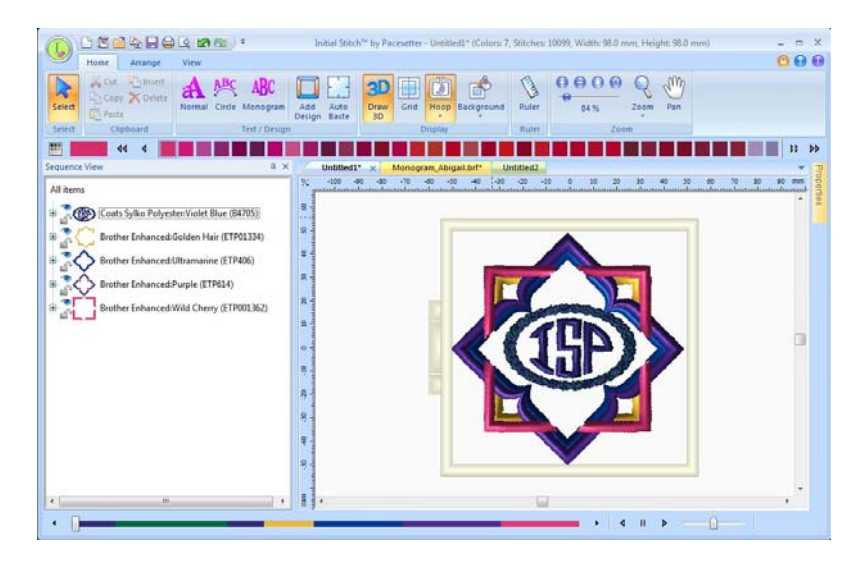

### <span id="page-7-1"></span>**Title Bar**

The Title Bar appears at the top of the Initial Stitch by Pacesetter window. The Title bar displays information about the design that is open in the workspace: its name, the number of stitches and colors in the design, and the overall width and height.

### <span id="page-7-2"></span>**The Pacesetter Button**

At the top left-hand corner of the program window, you will find the

Pacesetter  $\left(\frac{\Gamma}{\epsilon}\right)$  button. This button to gives you quick access to a menu of useful tools, such as New, Save, Print, and several others. For a complete list of the tools available on this menu, and a summary of their functions, see "Pacesetter Menu Tools" table in the next section.

When you open the Pacesetter menu, you will also see a list of recent files that you have been using. Just double-click on the file name to open it.

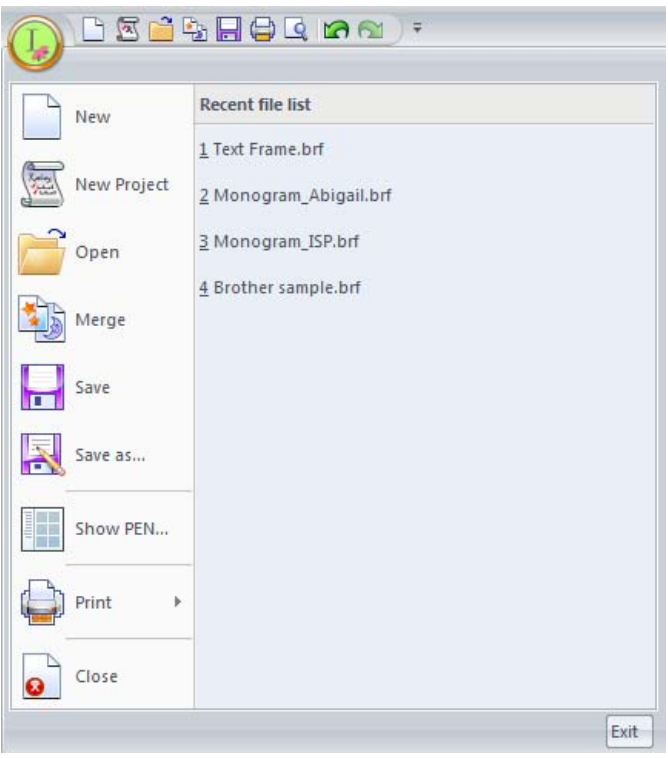

*Tools available on the Pacesetter menu.*

# <span id="page-8-0"></span>**Toolbar Buttons**

You can access the tools available in Initial Stitch by Pacesetter through the Pacesetter button and the various toolbars. The tables below show the buttons, grouped by location (i.e. whether they are on the Quick Access Bar, or on one of the tabs on the ribbon). A brief description of what the button does is also included. Note that within each tab, some buttons are grouped together by function.

### <span id="page-9-0"></span>**Pacesetter Menu Tools**

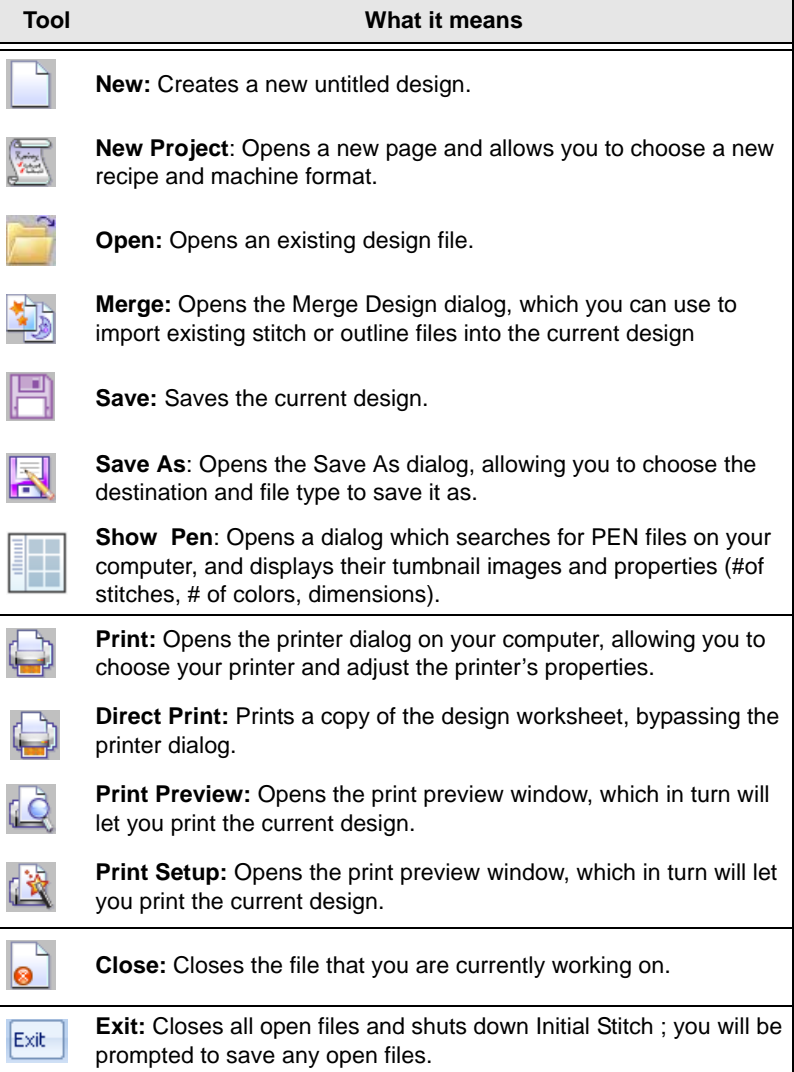

### <span id="page-10-0"></span>**Quick Access Toolbar**

The Quick Access Toolbar is located right along the top of your workspace, to the left of the Title Bar. This toolbar contains tool buttons that you will commonly use.

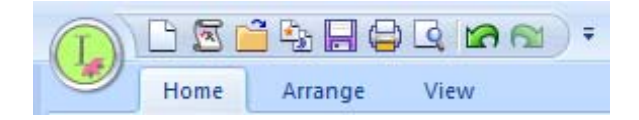

The following default tools are included on the Quick Access Toolbar: New, New Project, Open, Merge, Save, Direct Print, Print Preview, Undo, and Redo. Note, however, that you can customize the Quick Access toolbar by clicking the small down-arrow to the right of the tool bar; this displays a menu of function. Select "Customize Quick Access Toolbar" to add or remove buttons from this Toolbar.

### <span id="page-10-1"></span>**Tools on the Tabs**

The Tabs are located along the top of the workspace window. Initial Stitch has three tabs – the Home tab, the Arrange tab, and the View tab. Clicking on the tabs displays all the buttons for the functions that are under that tab.

#### Tools on the Home Tab

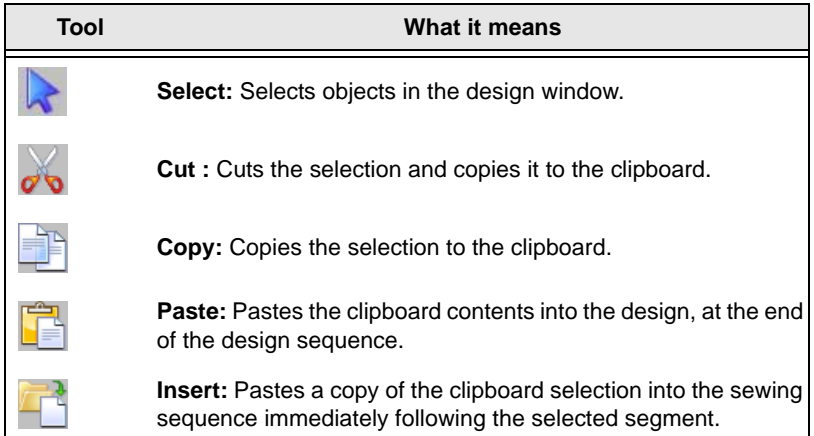

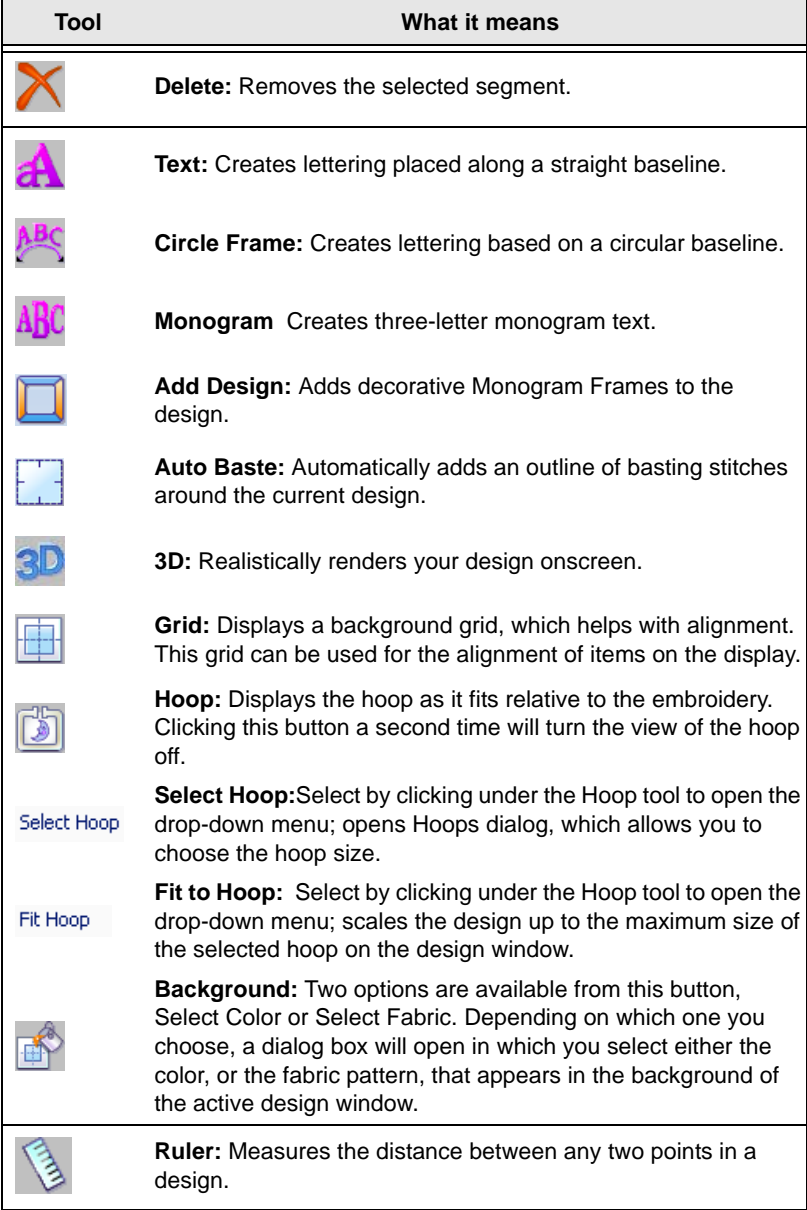

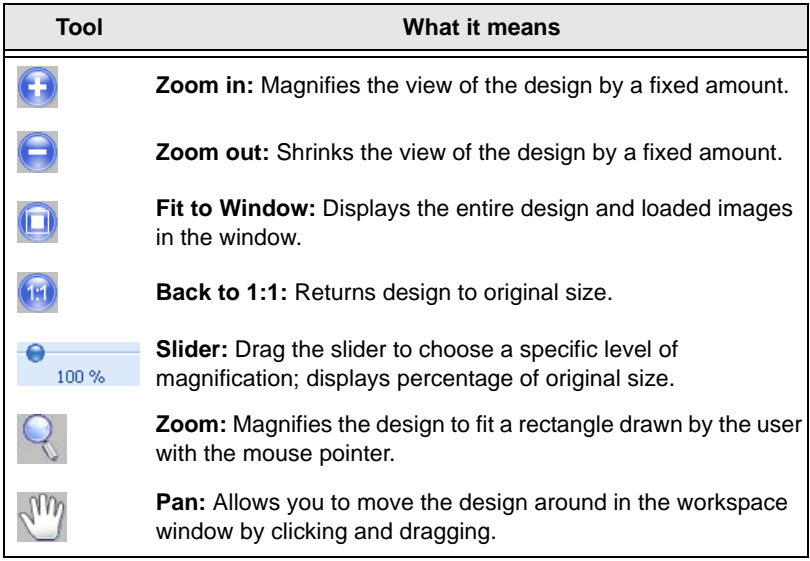

#### Tools on the Arrange Tab

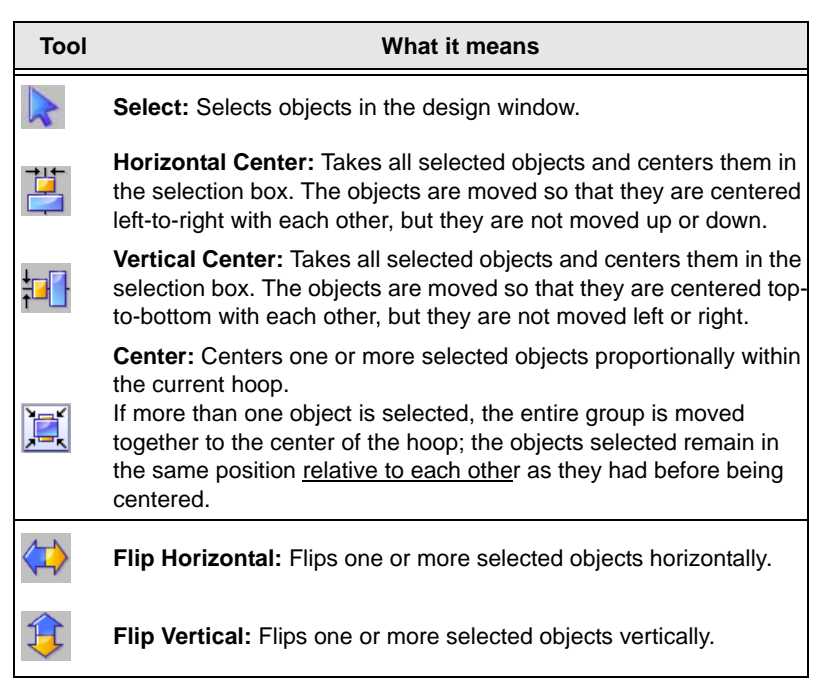

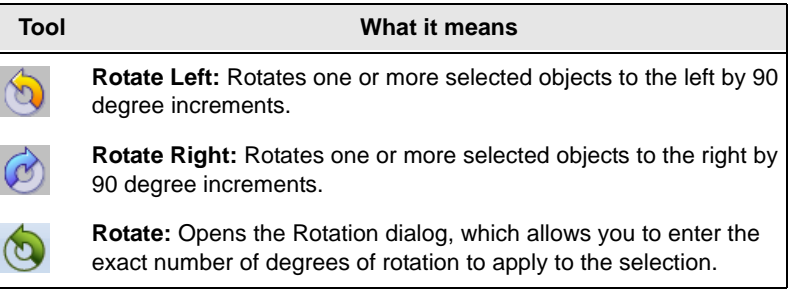

### <span id="page-13-0"></span>**The View Tab**

The controls on the View tab allow you to change what appears on your workspace; which panels are displayed,and so on. The areas found on this tab are Windows and Program Preferences.

### Windows

In the windows area, check the box to show the corresponding window or panel, and uncheck it to hide that window or panel.

- Sequence. Shows/hides the sequence view.
- Palette. Shows/hides the thread palette.
- Properties. Shows/hides the properties panel.
- Simulator. Shows/hides the sewing simulator.
- Status. Shows/hides the status bar.

### Program Preferences

Click on the Program Preferences  $\frac{1}{2}$  button to open a dialog in which you can set the default machine settings, change the units of measure, and choose settings for the workspace grid.

### <span id="page-14-0"></span>**Simulator**

The Simulator makes it easy to see on-screen how your design will sew out. You can use the Simulator to eliminate potential sewing problems.

When the Simulator is selected on the View tab, it will appear at the bottom of the design workspace. The Simulator controls which parts of the design are drawn in the design window.

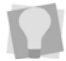

You can also open and close the Simulator by pressing Ctrl + R.

#### Scrollbar Slider

 $\leftarrow$  0

The length of the scrollbar slider represents all of the stitches in the opened design. You can move the scrollbar slider by dragging it to see a design as it will look sewn to a particular point. The color display within the scrollbar indicates the thread color that will be sewn when the scrollbar slider is positioned over it. Clicking on the arrows at the ends of the scrollbar will advance or retrace the design position by one stitch.

#### Sewing Simulator

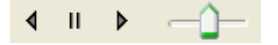

The sewing simulator allows you to watch your design draw on a stitch-by-stitch basis, simulating the sewing action of your machine. The Simulator controls include pause, stop, sew forward and sew backwards. You can push various control buttons and slide the speed control to vary the rate of sewing.

### Using the Simulator

The following table explains how to use the Simulator in more detail:

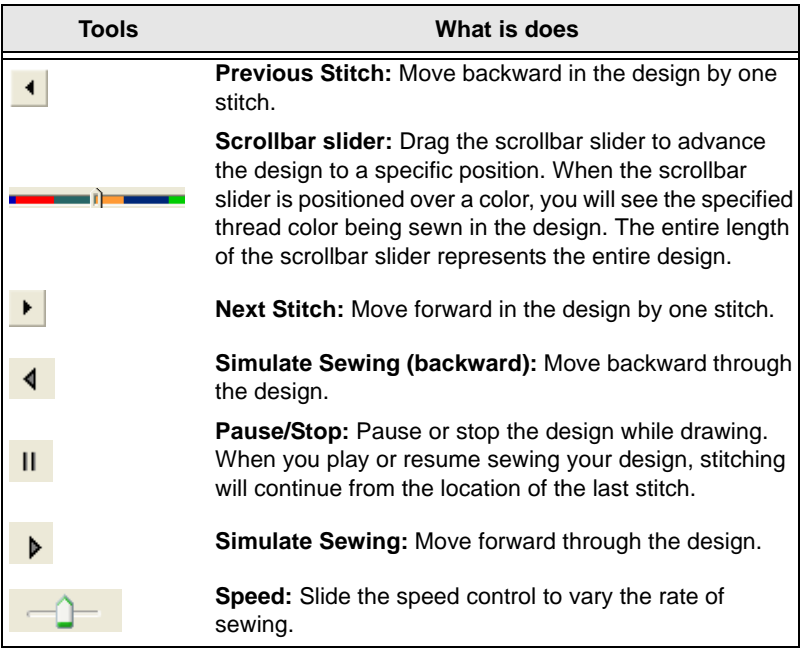

### <span id="page-15-0"></span>**Viewing Designs in Sequence View**

Sequence View allows you to view information that takes the form of branches. For instance, each color in your design will have different lines of stitching in that color. You can also select outlines and stitches in the Sequence View by clicking on them.

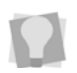

To show or hide the Sequence View, go to View tab and check the "Sequence" check box.

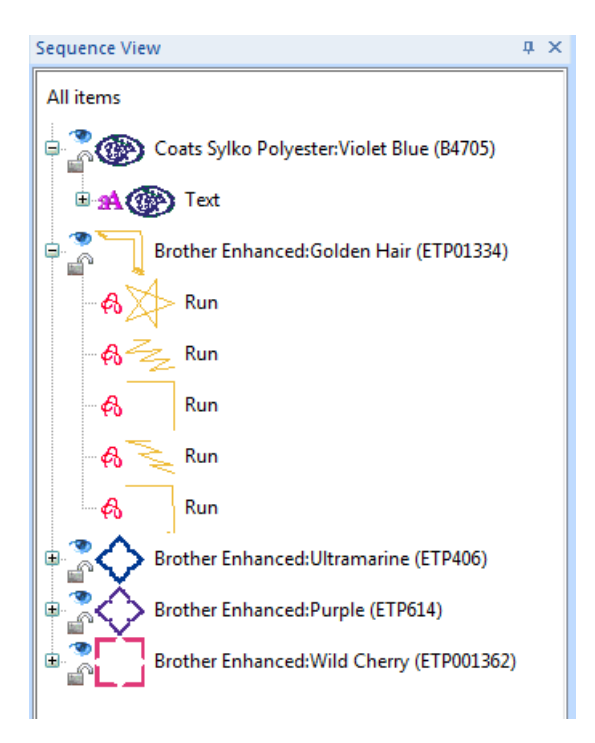

The Sequence View allows you to expand and contract branches (colors) allowing you to see or hide the individual outline segments inside them. Open and close the branches of the tree control by clicking on the  $+$  or  $-$  signs in beside each color name.

### Tips for Using the Sequence View

- Once you expand a color group, you will see that the Sequence View identifies each segment within it by type - i.e., whether it is Text, Run, Column, or Fill.
- You can use the sequence view to select individual embroidery segments, or all the segments of a given color. Do this by simply clicking on a color group or segment to highlight it; you will see that the segments selected in Sequence View will also be selected in the Workspace.
- You can show and hide individual segments in the workspace by clicking on the small "eye"  $\bullet$  icons to the left of each color group.

### <span id="page-17-0"></span>**Status Line**

The Status Line appears at the bottom of the Initial Stitch window. To show or hide the Status Line, go to the Windows area of the View Tab and check or uncheck Status.

As you move the mouse over different sections of the workspace, this indicator will tell you what that area or button does. You will also find specific design information in other areas of the status bar; it shows the total number of segments in the design, the number of segments currently selected, the machine format, the recipe used by the current design, the number of stitches in the selected design components and the hoop being used.

### <span id="page-17-1"></span>**Color Palette**

The thread colors for the design are shown in the Color Palette located along the top edge of the workspace. To show the Color Palette (if it is not already displayed), go to the Windows area of the View tab and check the "Palette" checkbox.

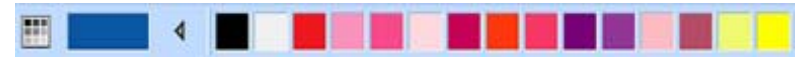

*An example of a color palette*

For more information on the color palette, see "Changing Thread Colors" in the "Design Editing" section of this manual.

### <span id="page-17-2"></span>**Using Scrollbars**

 Scrollbars are tools in the workspace that enable you to move easily around within the displayed design. There are two scrollbars, one for moving the view vertically, and one for moving it horizontally.

How to use the scrollbars:

- To pan left/right, or up/down, click and drag the track button  $\| \cdot \|$ .
- Click on the small arrows at each end of the scrollbar to move the design view incrementally.
- Click in the track of the scrollbar, to move the workspace view by one whole screen

You can also right-click the scrollbar to display a pop-up menu of scroll actions. The pop-up menu gives you the following options:

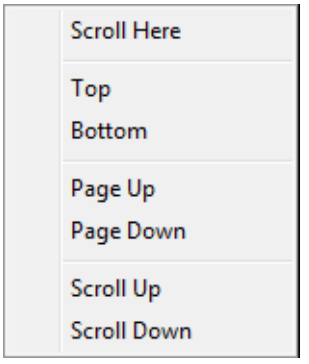

### <span id="page-18-0"></span>**Correcting Mistakes**

Undo and Redo are two significant features that allow you to correct mistakes. If you make a mistake and change your mind about an action you just made, Undo reverses the action. Redo puts back the change. If Undo or Redo are grayed out, you cannot Undo or Redo.

#### **To use Undo:**

- **•** Do one of the following:
	- On the Quick Access toolbar click the Undo tool.
	- Press Ctrl+Z on your keyboard.

#### **To use Redo:**

- **•** Do one of the following:
	- From the Quick Access toolbar, click the Redo  $\bigcap$  tool.
	- Press Ctrl+Y on your keyboard.

## <span id="page-19-0"></span>**Setting up the Workspace Environment**

### <span id="page-19-1"></span>**Measurement Units and Display Language**

Initial Stitch allows you to set up your design workspace environment for all opened design files. You can set the units of measurement you want to use for your designs - metric (mm) or English (inches).

You can also choose the language of the program's tools and dialogs on this page.

#### **To set up your workspace environment:**

**1** On the View tab, select the Preferences **E** button.

*You see the Preferences dialog box.*

- **2** Click the Environment tab.
- **3** From the Units list, select the units of measurement you want used for your designs: Metric or English.
- **4** In the Language field, click the down-arrow on the right to select the language for the program display.
- **5** The "Show warning for large satins" box will be checked by default. When this setting is enabled, a warning message will appear whenever a satin segment wider than the maximum recommended stitch length (10 mm) is generated - for example, by re-sizing satin lettering. You can choose not to have this message appear by unchecking this setting.
- **6** Click OK to save the changes.

### <span id="page-19-2"></span>**Machine Format Properties**

Machine formats have their own profile settings that determine how embroidery information will be interpreted when you save design files.

When you create a new design file, you can select the machine format for the specific design. The selected machine format can change how the design file is read: when you set machine format properties in the

Preferences dialog, all new designs will use these machine format properties as the default settings.

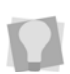

If you open a design with the New Project command, you can select the recipe for the new design in the New Project dialog. This will override whichever recipe is set as the default in the Preferences dialog.

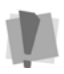

Changing machine format properties after a design file has been opened will not change the machine format of the embroidery designs in that design.

#### **To change machine format properties:**

- **1** On the View tab, select the Preferences **Full** button. *You see the Program Preferences dialog box.*
- **2** Click the Formats tab.
- **3** From the Machine format list, select the machine format that you want applied to new design files.
- **4** Click OK.

### <span id="page-20-0"></span>**Grid Settings**

The Grid Settings help you align and measure artwork and design elements. You can set the grid to measure in millimeters or inches according to your preference. You can display/hide the grid by checking/unchecking the box in the Display area of the Home tab.

By default, every horizontal and vertical line will be highlighted in the major grid. If you want to have additional guide lines, you can add more major grid lines as well as a minor grid. To make grid lines more visible on particular backgrounds, you can change the color of the major and minor grids; separate colors may be chosen for the major and minor grids.

#### **To define grid settings:**

- **1** To open the grid settings dialog, do one of the following:
	- Right-click on the rulers at the left or top of the window and click Grid Settings.
	- $\bullet$  On the View tab, click Preferences  $\frac{1}{2}$  and select the Grid tab. *You see the Grid settings dialog.*

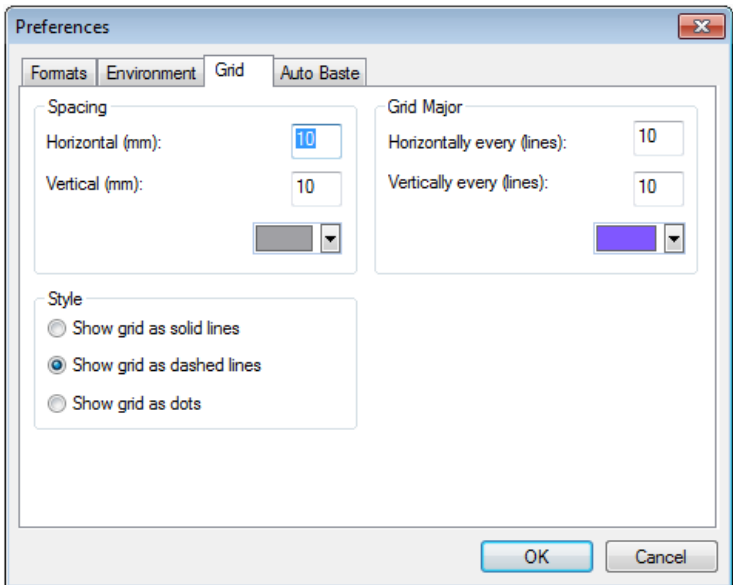

**2** In the Grid Minor area, complete the following:

- In the Horizontal spacing box, enter the measurements for horizontal spacing in millimeters or inches.
- In the Vertical spacing box, enter the measurements for vertical spacing in millimeters or inches.
- From the Color list, select a predefined color to use for the minor grid. If you want to choose from a larger selection of colors, click Custom from the color box.
- **3** In the Grid Major area, complete the following:
	- In the Horizontally Every (lines) box, enter how often you want horizontal lines to be highlighted in the major grid. For example, if you enter 3 in this box, every third horizontal line will be highlighted in the major grid.
	- In the Vertically Every (lines) box, enter how often you want vertical lines to be highlighted in the major grid. For example, if you enter 5 in this box, every fifth vertical line will be highlighted in the major grid.
- From the Color list, select a predefined color to use for the major grid. If you want to choose from a larger selection of colors, click Custom from the color box.
- **4** In the Style area, select one of the following grid styles:
	- Show grid as solid lines.
	- Show grid as dashed lines.
	- Show grid as dots.
- **5** Click OK.

### <span id="page-22-0"></span>**Basting Stitch settings**

There is a setting in the Program Preferences dialog that allows you to adjust auto basting settings. On the Preferences tab, select Program

Preferences  $\boxed{+2}$ , and click the Auto Baste tab.

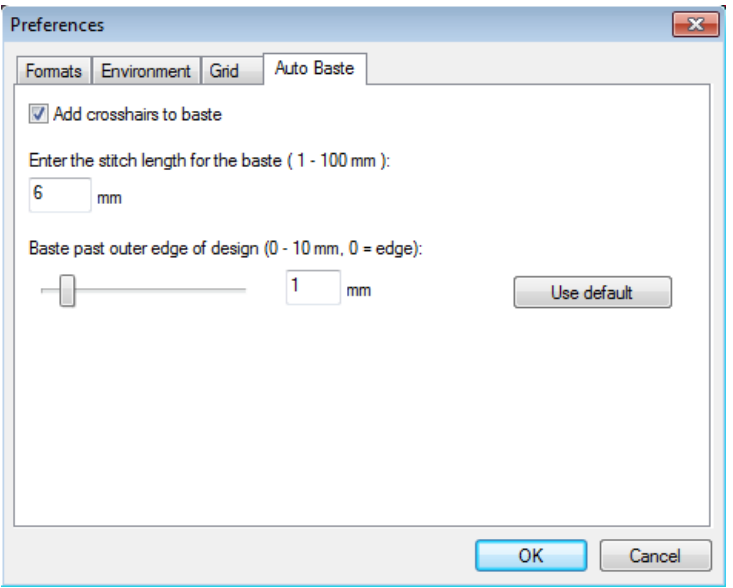

On the Auto Baste tab, you will find the following useful settings:

• An optional 'crosshair' can be added in the baste to allow easier centering of designs on the fabric (this setting will be on by default).

- 22 Initial Stich by Pacesetter Instruction Manual
- The stitch length can be adjusted to make a tighter or looser basting stitch.
- The basting stitches segment may be offset from the actual design. You can adjust the "Baste past outer edge of design" slider to set this value, from 0-10 mm.

## <span id="page-23-0"></span>**Adjusting the View of the Workspace**

### <span id="page-23-1"></span>**Magnifying and Reducing the View**

Use Zoom to magnify or reduce parts of your design. With Zoom you can either left-click to enlarge your design or right-click to make your design smaller.

When you select Zoom, the cursor changes to a small magnifying

glass  $Q$ . To use the Zoom tool, do one of the following:

- To zoom in on the spot where the mouse is currently pointing, leftclick.
- To zoom out again, right-click.
- To zoom in on a particular area, left-click and drag; the display will expand to show only the area that you have dragged over.

#### **To use the Zoom Tool:**

- **1** On the Ribbon, select the Home tab.
- **2** In the Zoom toolbar, click on the Zoom  $\mathbb{Q}$  tool.

*The pointer becomes a magnifying glass.*

- **3** Do either of the following:
	- Left-click to make your design larger.
	- Right-click that area to make your design smaller.

#### **To zoom-in on a specific area:**

- **1** On the Ribbon, select the Home tab.
- **2** In the Zoom toolbar, click on the Zoom  $\bigcirc$  tool.

*The pointer becomes a magnifying glass.*

- **3** Click and hold your mouse button and drag it to form a flexible box around the area you want to see in detail.
- **4** Do one of the following steps:
	- To increase the zoom, continue clicking and dragging the flexible box.
	- From the Zoom toolbar, click on the down arrow under the Zoom icon, and use the Zoom tool settings to zoom back out.

#### Additional options on the Zoom Toolbar:

When you click on the down arrow underneath the Zoom Tool, you will see an option menu. You can choose from any of the following options on this menu:

- **Zoom In** to make your design larger.
- **Zoom Out** to make your design smaller.
- **To Fit** to make the whole design the size of the design window.
- **To Selection** to zoom to the size of the currently selected embroidery segment, or set of embroidery segments if more than one is selected.
- 1:1 to see the design at the actual size.

### <span id="page-24-0"></span>**Hiding the Properties Panel Automatically**

To increase the amount of space for your design window, you can set the Properties panel to the Auto hide mode. When Auto hide is on, the panel will only be visible while the mouse is over it; as soon as you remove the mouse, the panel will collapse to a narrow sidebar.

To turn on Auto hide for these panels, click on the small push-pin icon

 $\frac{1}{2}$  at the top-right of the panel. When the panel is in Auto hide mode,

the small push-pin will be on its side, like this:  $\overline{P}$ . Now, whenever you move the mouse to another part of the screen, the panel will be hidden.

To turn Auto hide off, click on the  $\Box$  icon again.

### <span id="page-25-0"></span>**Viewing Different Parts of the Workspace (Panning)**

Sometimes you may want to work at a high level of magnification, and some part of the garment or embroidery you're working on will not show up in the workspace.You can move to parts of your design that go beyond the window's borders. In these situations, you can use keyboard arrows or the pan tool to change your view of the project.

#### **Panning using the keyboard:**

- Use the  $\uparrow$  key to move up.
- Use the  $\perp$  key to move down.
- $\bullet$  Use the  $\bullet$  key to move left.
- Use the  $\rightarrow$  key to move right.

### Using the Pan Tool

Use the Pan  $\frac{1}{\sqrt{10}}$  tool to move the view of the design around in the workspace by clicking and dragging. While you are using the Pan tool, you will still be able to see the design in the window. Note that the pan tool does not actually move parts of the design around, just your view of them..

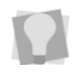

You can right-click to switch back to whichever tool you were using before you selected the Pan tool.

### <span id="page-25-1"></span>**Taking Measurements**

The Ruler  $\mathbb{R}$  tool lets you measure the distance between any two points in your design workspace. When you measure from one point to another, the distance is displayed in the status line located at the bottom of the window. The status line shows the horizontal and vertical distances the Ruler tool travels from the x and y axes, the angle measured, and the total distances.

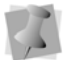

The ruler measurements are calculated in the units you set under the Units tab of the Preferences dialog.

#### **To measure Designs:**

- **1** On the Ribbon, select the Home tab.
- **2** Click on the Ruler **that** tool.

*Your pointer changes to a ruler when in the Design Workspace.*

- **3** Click and drag your mouse until you are finished measuring the item.
- **4** Let go of your mouse when you are finished measuring.
- **5** Look in the status line at the bottom of the workspace to see the measurement.
- **6** Right-click to set the end point of your measurement. *The measurement is now displayed in the status bar.*

# <span id="page-26-0"></span>**Displaying the Hoop**

Viewing the hoop or frame on the screen lets you ensure that your design fits properly when you run it on the machine. The hoop serves as a guide to help size and position your design in the design window. Initial Stitch comes with two pre-loaded hoop sizes.

### <span id="page-26-1"></span>**Viewing and Hiding the Hoop**

Use the Hoop  $\begin{bmatrix} 1 \\ 2 \end{bmatrix}$  tool to show and hide the hoop in the display window. Just click on the Hoop tool to show the hoop (if it is not currently shown) and click it again to hide the hoop.

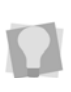

Using the Hoop tool may effect the magnification level of your design. For example, if you are zoomed in on the design, clicking the Hoop tool will cause the view to zoom out enough to fit the entire hoop into the workspace.

### <span id="page-27-0"></span>**Selecting a Hoop**

You can select one of the hoops using the Hoops dialog. There are two hoops available with the software – the PES 130mm  $\times$  180mm and the PES 100mm × 100mm.

#### **To select the hoop size:**

- **1** On the Home Tab click the down arrow under the Hoop tool.
- **2** From the menu that appears, click on Select Hoop. *You see the Hoops dialog.*

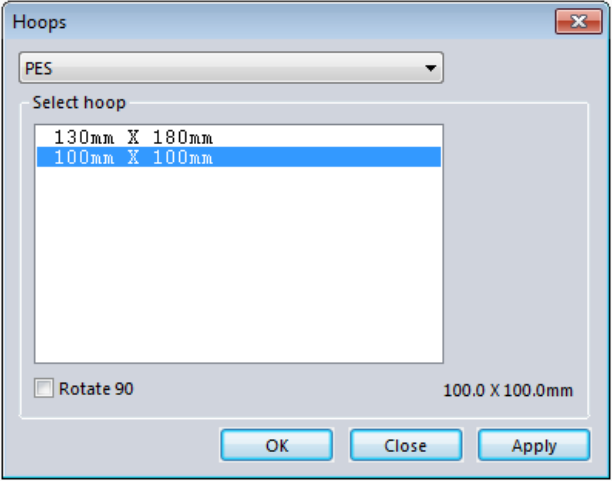

- **3** Select the machine format from the Format drop-down list.
- **4** From the list of Hoops, choose a hoop size appropriate for your design.
- **5** If needed, check the "Rotate 90" box to make the hoop fit your design better.
- **6** Click OK.

# <span id="page-28-0"></span>**Getting Help**

The Initial Stitch Help is a quick way to find answers to your questions and see step-by-step instructions. Because a large number of topics exists, the Help allows you to search for topics in various ways. You can search using the table of contents, the index or a database of keywords. You can also save the topics you visit most often.

### <span id="page-28-1"></span>**Opening the Help**

#### **To open the Help:**

- **1** Double-click the Initial Stitch icon on your desktop. *You see the blank design workspace.*
- **2** Click the Help **2** tool. *You see the Help.*

### <span id="page-28-2"></span>**Using the Contents**

The Help has a table of contents, with a list of book icons. Each book contains a series of related topics.

#### **To use the Contents:**

**1** Click the Help **1** tool.

*You see the Help.* 

- **2** Double-click the book you want to open.
- **3** Click the topic you want to see. *You see the topic in the right pane.*

### <span id="page-28-3"></span>**Using the Index**

The Help index is similar to the index in a book.

#### **To use the Index:**

**1** Click the Help **1** tool. *You see the Help.* 

- **2** In the box, enter the word or words you want to search for. *In the list, you see the topics that most closely match your query.*
- **3** Click the term you want to learn more about. *If there is more than one topic for the keyword, you see a menu.*
- **4** Click the topic you want to see. *You see the topic in the right window pane.*

### <span id="page-29-0"></span>**Using Search**

The Search tab lets you search using keywords or phrases in a database of all the words found in the Initial Stitch Help.

#### **To use Search:**

- **1** Click the Help **1** tool. *You see the Help.*
- **2** Select the Search tab.
- **3** In the "Keyword" box, enter the word or phrase that you are searching for.
- **4** Click the List Topics button. *In the list below, you see the topics that contain the words you searched for.*
- **5** Click the topic you want to view, and then click Display. *You see the topic in the right window pane.*

## <span id="page-29-1"></span>**Saving Favorite Help Topics**

The Favorites tab lets you save the topics that you visit most often and want to access quickly.

#### **To save your favorite topics:**

- **1** Click the Help **1** tool. *You see the Help.*
- **2** Double-click the book you want to open.
- **3** Click the topic you want to save as your favorite. *You see the topic in the right window pane.*
- **4** Click the Favorites tab. *You see the selected topic in the Current topic area.*
- **5** To add the selected topic to your favorites list, click Add. *You see the selected topic appear in the Topics area.*
- **6** To display your favorite topic, do one of the following:
	- In the Topics area, select the favorite topic you want to display and click Display.
	- In the Topics area, double-click the favorite topic you want to display.

*You see the topic in the right window pane.*

- **7** To remove one of your favorite topics, do the following:
	- In the Topics area, select the favorite topic you want to remove and click Remove.

### <span id="page-30-0"></span>**Printing Help topics**

You can print any of the topics in the Help.

#### **To print topics:**

- **1** Click the Help **1** tool.
- **2** Click the topic you want to print. *The topic will appear in the Help window.*
- **3** Click Print. *You see the Print Topics dialog box.*
- **4** Select one of the following print options:
	- Print the selected topic
	- Print the selected heading and all subtopics
- **5** Click OK.

*You see the Print dialog box.*

**6** Change any of the print settings, if necessary, and click OK. *The topic will be sent to your printer.*

# <span id="page-32-0"></span>CHAPTER 2: Creating Text and Adjusting Text Properties

You can add beautiful lettering to your designs using various Initial Stitch by Pacesetter tools. Generate unique personalized text in an array of shapes and sizes using the Text tools.

*Topics covered in this chapter:*

- Creating lettering with the Normal, Circle, and Monogram text tools
- How to modify blocks of text, and individual letters within text segments
- Editing text objects using Properties panel settings
- How to know what characters are available in each font
- Changing thread colors using the color palette

# <span id="page-33-0"></span>**Creating Lettering**

There are three different tools which are used to input your lettering into a design: the Normal Text tool, the Circle Text tool, and the Monogram tool.

The following sections describe how to use each of these tools.

### <span id="page-33-1"></span>**Normal Text Tool**

Normal Text items are created using the Normal Text  $\overrightarrow{A}$  tool. Normal text items start out with normal proportions for the font, and can be adjusted.

#### **To create normal text:**

- **1** On the Ribbon, select the Home tab.
- **2** On the Text bar, click on the Normal Text **A** tool.
- **3** Click once in the design window.

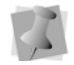

If another text item was already selected, your first click only deselected that item. You will have to click again to place a new text item.

*An empty text frame appears in the workspace, and the mouse pointer changes to an arrow with the letter A next to it*  $\kappa_{\mathbf{a}^*}$ .

- **4** Type the desired text string. To create a multi-line text segment, press **ENTER**, which will drop the cursor down one line, and continue to enter your text.
- **5** Right-click to complete the text segment. *Your text appears in the design. You can now make any other changes to the text segment in the Text Properties box.*
- **6** To choose a new font (i.e., other than the currently selected one) for the text string at this point, do the following:
	- In the Text area of Properties panel, click the Font field to select it.
	- Click on the down-arrow to the right of the font field. *You see a list of fonts.*
	- Select the desired font from the list.

*A preview of the newly selected font is now displayed at the top of the properties panel.*

Click **Apply** in the Properties panel.

*For information on changing other text settings, see "Normal Text Properties".*

### <span id="page-34-0"></span>**Circle Text Tool**

Text on a circular path is created using the Circle Text  $\mathbb{A}^{\mathbb{B}^{\mathbb{C}}}$  tool. When

the text is first created, it is given a default font height and circle diameter, which can be adjusted using the text tools.

#### **To create Circle Text:**

**1** On the Ribbon, select the Home tab.

**2** On the Text bar, click the Circle Text **ABC** tool.

**3** Click once in the design window.

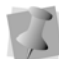

If another text item was already selected, your first click only deselected that item. You will have to click again to place a new text item.

*An empty Circle Frame appears in the workspace.*

**4** Type the desired text into the "Upper Text" and "Lower Text" fields in the Properties panel.

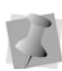

Text typed in the Upper Text field will by centered at the top of the circle, and will run clockwise, while text typed in the Lower Text field will be centered at the bottom, and run counter-clockwise.

For more information, see "Changing Text Direction" in the "Text Properties" section of the manual.

**5** Right-click to complete the text segment. *Your text appears in the design. You can now make any other changes to the text segment in the Text Properties box.*

- **6** To choose a new font (i.e., other than the currently selected one) for the text string at this point, do the following:
	- In the Text area of Properties panel, click in the Font field to select it.
	- Click the down-arrow to the right of the font field.

*You see a list of fonts.*

- Select the desired font from the list. *A preview of the newly selected font is now displayed at the top of the properties panel.*
- Click **Apply** in the Properties panel.

### <span id="page-35-0"></span>**Creating Monograms**

Monogram Text items are created with the Monogram Text  $\frac{\text{A}}{\text{B}}$ C tool. When you create a Monogram text item, it is three letters long by default (but this can be changed on the properties panel). Decorations can be added to Monogram items for those fonts that support them.

#### **To create standard Monogram text:**

- **1** On the Ribbon, select the Home tab.
- **2** On the Text bar, click on the Monogram **ARC** frame tool.
- **3** Click once in the design window.

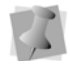

If another text item was already selected, your first click only deselected that item. You will have to click again to place a new text item.

*A monogram text frame appears in the workspace, and the mouse pointer changes to an arrow with the letter A next to it*  $\kappa_{\lambda^*}$ .

- **4** Type the three letters of your monogram into the frame.
- **5** In the Monogram area of the Properties Panel, select the font you wish to use in the in the Font field.
- **6** Click the Apply button at the bottom of the properties panel. *You can also make any other changes to the settings the Properties box.*
# **Text Frames - an Overview**

In Initial Stitch by Pacesetter, you can modify your lettering in a number of different ways once you have created it. You can change the overall size of the text, the height, the slant, the spacing between letters (kerning), and so on.

There are two main methods of changing the size and shape of a text segment: directly, by clicking and dragging on the outline handles in the workspace, or indirectly, by changing the parameters in the Text section of the Properties Panel. The following sections will show you how to use handles for direct text manipulation; for more information about how to use the properties panel, see, "Adjusting Text Properties".

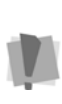

Note that not all of the ways of adjusting the text will apply to all types of text frames; for example, the Envelope function and the Envelope handles, only apply to the Normal Text and Monogram frames only. Where applicable, the section will list the frame types to which these handle can apply; if not stated, you can assume that the handle is present for all frame types.

# **Adjusting Size of a Text Segment**

To change the size of a text segment manually, you can use the Proportional Sizing handle. This is the green arrow located on the topleft corner of the text frame.

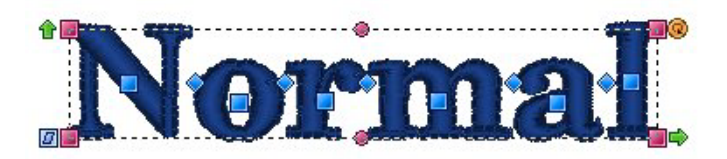

Click and drag on the Proportional Sizing Handle to change the overall size of the text; up to increase the size, down to decrease the size. Note that the size of the text changes proportionally; that is, if you increase the size of the segment, the letters will increase in height by the same degree that they increase in width.

## **Adjusting the Width of Text**

If you want to change the width of the text of segment, without changing the height, use the frame's Width Handle.

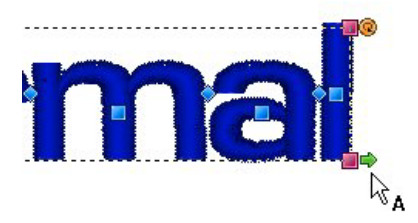

The Width Handle is the green arrow at the bottom-right of the text frame. Click and drag the to right to increase the width, and to the left to decrease the width

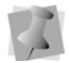

If you want to adjust the height of a design, it can be done in the Height box in the Text tab. Enter the new size and click Apply.

# **Adjusting the Corners of Text Segments**

 Use the Corner Handles to change the shape of a text segment. The Corner Handles are at each corner of the text frame, and are pink in color.

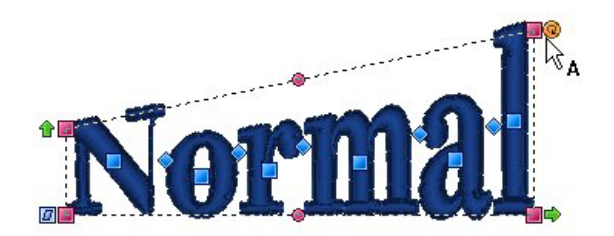

When you click and drag these handles up or down, they change to position of the selected corner of the text frame; when you release the mouse button, the embroidery is regenerated to match the change in shape. This gives you the ability to create text that slopes up or down.

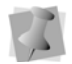

These handles are applicable only to Normal Text frames and Monogram Text frames.

#### **Using the Envelope Handles**

These handles apply only to Normal Text and Monogram text items. These two types of text are surrounded by a flexible bounding box, called an envelope. You can adjust this shape by moving the Envelope Handles.

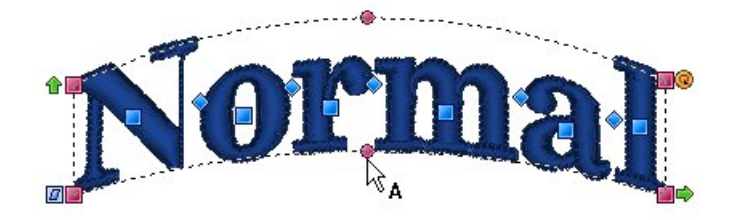

The Envelope Handles are the pink circles, located at the mid-point of the top and bottom borders of the text frame. Click and drag these handles to make the top and/or bottom of the frame concave ("bowed in") or convex ("bowed out")

> You can also apply an envelope shape to a text segment through the Properties Panel. You can use the Envelope property in the Text area to apply a predefined envelope to a Normal Text or Monogram text item. For more information see "Applying an Envelope" in the "Lettering Properties" section.

## **Rotating Text**

Use the Rotation handle to change the angle of a text segment. This is the orange circle at the top-left corner of the text frame.

To rotate a segment, first position the mouse over this handle so that the cursor will changes to a circle-arrow handle  $\binom{n}{2}$ . Then, drag the handle to rotate the segment to the desired angle. Drag up to rotate counter-clockwise, and down to rotate clockwise. Notice that, as you

rotate, the tool displays an outline preview of the lettering, showing how far you are rotating it. Release the mouse button to "drop" the segment, and generate the stitches at the new angle.

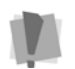

For Circle Frames, note that the rotation handle is appears on the inner circle of the frame, centered under the top text string. See "Rotating Circle Text".

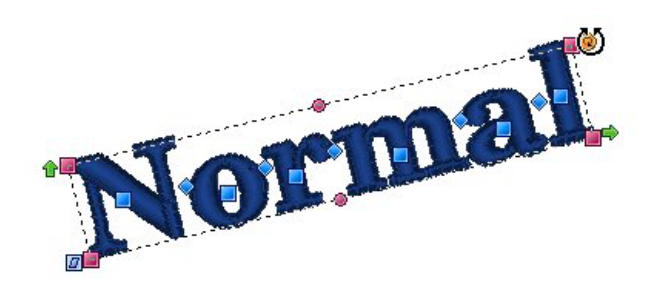

Dragging this handle rotates the design to any angle. You will see an outline of the design rotate onscreen as you are dragging, and the text will be regenerated when you release the mouse.

## **Adjusting the Slant of Text**

The angle of the letters in a text object can be adjusted with the Slant Handle. The Slant Handle is the square blue handle located to the lower-left of the selection box.

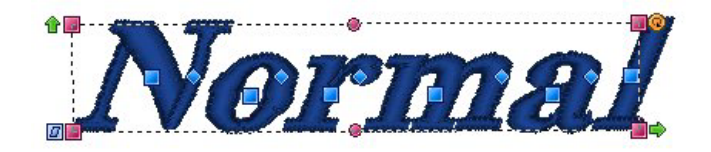

To adjust the slant of text, select the text object you want to adjust, click the Slant Handle and drag. To add a forward (positive) slant to the letters, drag to the right and to add a backward (negative) slant, drag to the left.

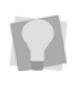

You can undo any of you edits using the Reset Frame command. Rightclick the text, and choose Reset Frame from the option menu; the frame will reset itself.

#### **Adjusting the Text Height in a Circle Frame**

The size of text items can be adjusted using the Proportional Sizing Handle. This handle is at the top of the lettering and appears as a blue circle.

Select the Circle Text tool and place your mouse pointer over this handle; you will see that it changes to a small cross.

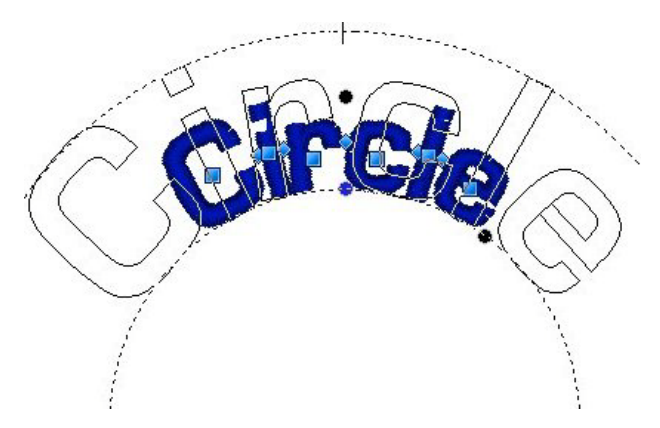

As you drag this handle, you will see the design scale proportionally, which means that as you make the text taller, it also gets wider.

## **Adjusting Text Width in the Circle Frame**

You can adjust the overall spacing between letters in Circle Text with the Width Handle. This handle appears as a blue circle at the lowerright side of your text.

To adjust the width, select the Circle Text tool, and click on the text to select it. When you place your pointer in the Width Handle, you will see that it changes to a small cross. By dragging this handle, you will be able to adjust the width of the text segment.

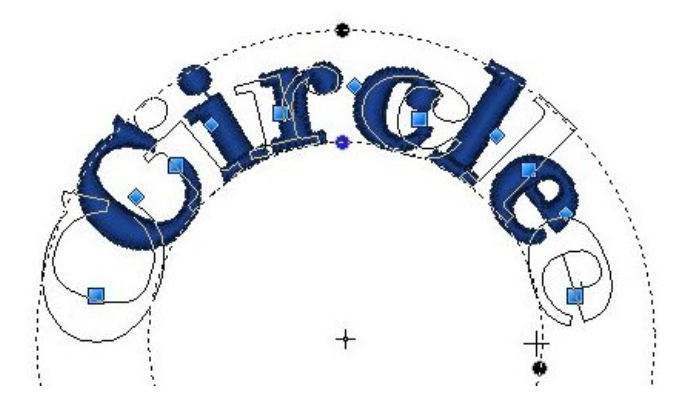

Note that the spacing between the lettering changes proportionally as you increase and decrease the size of the segment. To adjust the spacing between letters individually, see "Working with individual letters", following.

#### **Changing the Diameter of the Circle Frame**

You can change the overall diameter of the baseline of your Circle Text using the Rotation Handle. This is the orange circle on the inner edge of the Circle Text frame. Place your mouse over this handle and the

pointer will change to a circle-arrow handle  $\binom{1}{2}$ . Then, drag in or out along a radius to increase or decrease the diameter of your Circle Text segment.

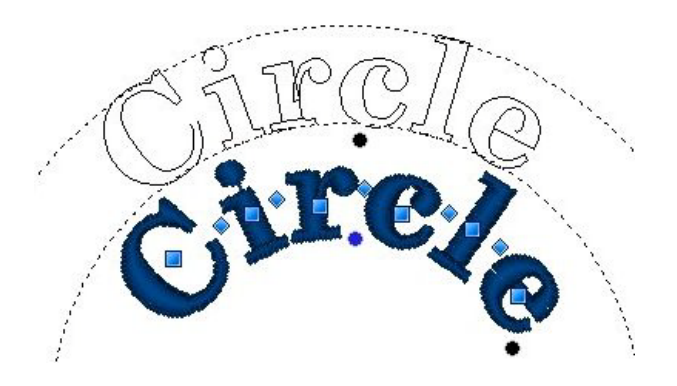

# **Working with Individual Letters**

The text tools allow you to make changes to individual letters within the text segments in your designs. You are able to select a letter, and move it, rotate it, and resize it by using the handles that surround the letter when it is selected. You can also change the spacing of letters within the word with the special kerning handles.

#### **Adjusting the Space between Letters (Kerning)**

The space between individual letters can be adjusted using the Kerning Handles.

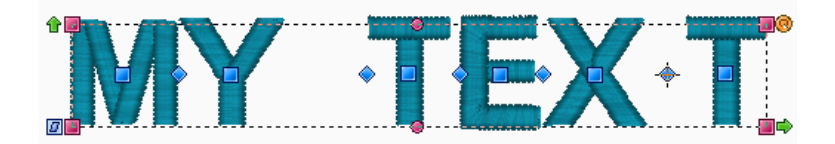

Kerning Handles are blue diamonds, located between the letters of your text segment. You can drag these horizontally to adjust the spacing of the text.

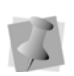

When you move a kerning handle in a word, you adjust the space between only the two letters on either side of the handle you are moving; the spacing between the other letters remains the same.

# **Moving Individual Letters**

Individual letters can be moved using the Letter Handles. These appear as blue squares, centered on each letter in the segment.

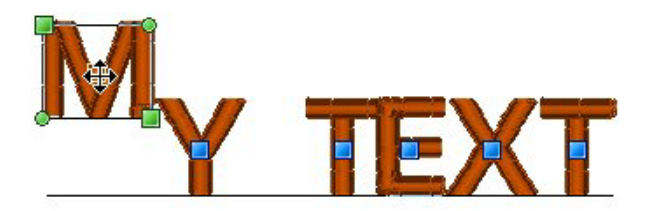

To select a letter, click on its Letter Handle; once the individual letter is selected, you can adjust its position by dragging with the mouse.

Selecting a letter also activates the Letter Frame around that letter. This frame displays handles that allow you to resize or rotate it; see following sections.

# **Resizing Individual Letters**

When an individual letter has been selected, you can resize it by clicking and dragging the Letter Size handles. The Letter Size handles are green squares that are located in the corners of the letter frame.

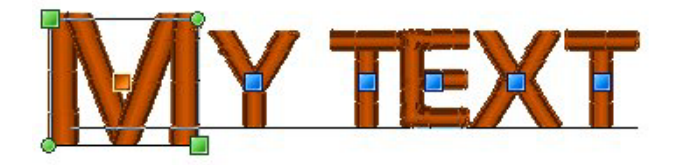

When you hover over these handles, a double-ended arrow appears; by dragging up or down on this handle, you increase or decrease the size.

# **Rotating Individual Letters**

When you select an individual letter with its Letter Handle, you can rotate it by clicking and dragging the Letter Rotation Handles. The Letter rotation handles are the green circles at the corners of the Letter Frame. When you hover over these handles, the mouse pointer will become a circle with arrows, like this.  $\binom{1}{2}$ 

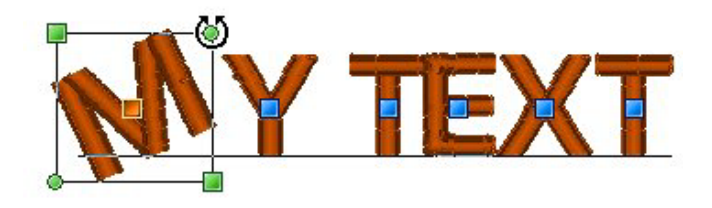

Drag up to rotate counter-clockwise, and down to rotate clockwise. As you rotate, the tool displays an outline preview of the letter, showing how far you are rotating it.

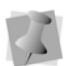

When the cursor is placed over the text function handles, the cursor changes for the different functions.

# **Working with Color**

With Initial Stitch by Pacesetter, you are able to choose a text item's color from a large variety of thread colors. You apply the color by selecting from the colors available in your currently loaded thread palette.

# **Changing the Color of a Text Segment**

The following procedure applies to situations where you want to simply change the thread color of an existing text segment to a new color.

#### **To change a the thread color of a Text item:**

- **1** Select the text item in the workspace, using either the Select tool or one of the text tools.
- **2** In the Color Palette, click the color box with the thread color you want to use.

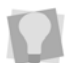

If you hover over a color square on the Palette, the thread type and number will show beside the mouse pointer.

# **Creating Multi-color Text Segments**

When you are creating design compositions involving lettering, you may find that you want to have two or more colors in a single line of text. In Initial Stitch by Pacesetter, this can be easily done using the Properties panel.

You accomplish this by inserting a special character, the tilde  $(\sim)$  into your text. Inserting these characters divides your text segment into sub-segments; each of the sub-segments that are created this way

gets its own color identifier label (Color1, Color2, etc.) and can then be assigned its own thread color from the Color Palette.

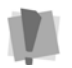

Note that this method does NOT apply to Monogram text frames.

#### **To insert thread color changes within a text segment:**

- **1** Select the text segment.
- **2** In the **Text** field of the Text Properties panel, type a tilde (~) between letters in each position that you want a color change to occur.

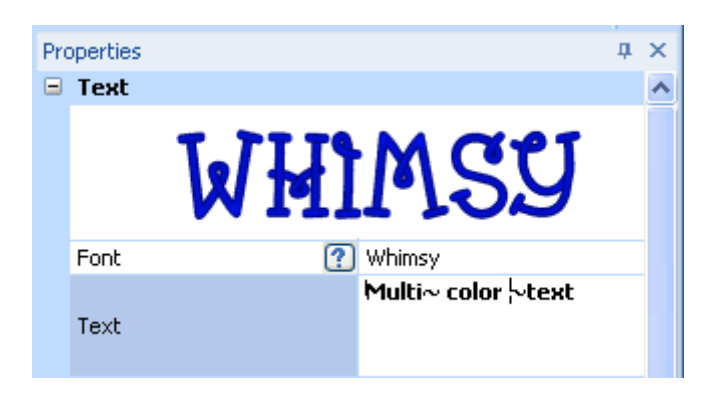

**3** Click Apply.

*You see the colors change for all text sub segments after the first one, which retains the original color.*

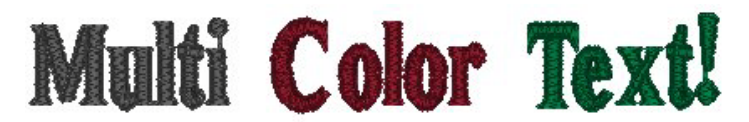

*The text segment, as it appears initially, after being divided into sub segments. The first subsegment retains the original color, and the subsequent ones are assigned arbitrary "placeholder" colors (until you chose your own).*

**4** To apply your choice of colors to the sub-segments, move the mouse pointer to the desired color in the Color Palette and leftclick.

*A context menu appears, listing the text sub-segment color identifiers in the order they appear in your text.*

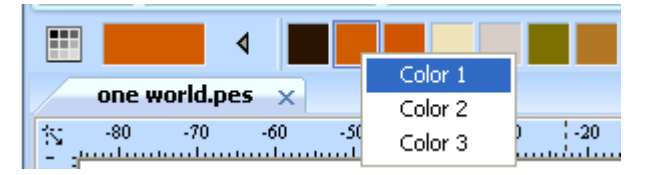

*Selecting the colors for the individual sub-segments; in this example, applying a red thread color to the first segment, the word 'Multi".*

**5** From the context menu, click on the subsegment identifier to apply the chosen thread color to it.

*The subsegment changes to the chosen color.*

**6** Repeat step **5)** for each subsegment in your list.

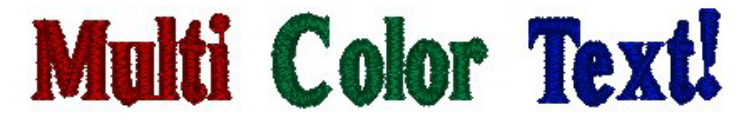

*The text segment with new thread colors applied.*

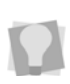

The example outlined above demonstrates two color changes being applied between words, but you can apply changes in exactly the same way between individual letters in a word. Note that the tildes do not add any space between characters or words in your text.

# **Adjusting Text Properties**

The Properties Panel appears on the right of the workspace.The Properties Panel allows you to modify various properties of the currently selected text segment. You can use this area of the panel to change text itself, choose a font, and select the height, alignment, and spacing of the letters.

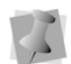

The property fields you see in the text area may be different, depending on which kind of text frame is selected; for example, when a Circle frame is selected, this area will show two places where you can input text, labelled 'Upper' and 'Lower'.

The properties that you will see displayed will be slightly different depending on which type of text (Normal, Circle or Monogram) is currently selected.

# **Changing the Lettering**

As well as being able to type directly on the screen (see appropriate sections under "Creating Text"), you can also input your text by typing in into the Text field on the Properties Panel. Note, however, that there is some variation on what you can type, depending on which kind of Frame is selected. For example, multi-line text segments can only be entered when a Normal Text frame is selected, and Upper and Lower text fields are only visible when a Circle Text frame is selected.

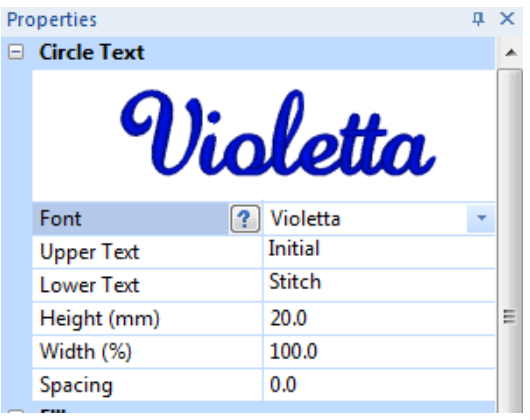

#### **To edit text in the Properties panel:**

- **1** Select the text object you want to edit.
- **2** In the Text area of the Properties panel, click in the Text field to select it.

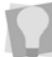

If the Properties panel is not already visible, you can display it quickly by pressing Alt + Enter on your keyboard.

- **3** Type the desired text into the Text field.
- **4** Click Apply to save your changes.

#### **Changing the Font**

You can change the font type of text objects using the drop-down list of fonts in the Properties Panel. At the top of the area, you see a preview image showing a sample of the selected font.

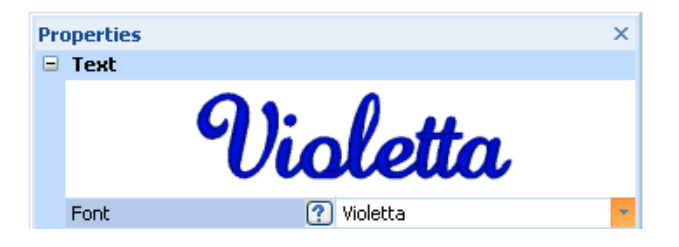

Note that, depending on the embroidery font you choose, there are different minimum and maximum height recommendations. For more information, see "Displaying Font Properties", following.

#### **To change a font:**

- **1** Select the text segment you want to alter.
- **2** From the Font list, select the font you want to use.

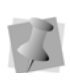

You can preview the fonts available by clicking the arrow to the right of the font name. This will display a drop-down list of the available fonts; scroll through the list by dragging the track button. You can click on each font name to display a preview of the font in the Text area.

**3** Click Apply to save your changes.

*You see your text's font is altered accordingly.*

# **Displaying Font Properties**

In Properties Panel, there is a tool which displays all the characters (keystrokes) that can be entered for available embroidery fonts. For example, some fonts only allow you to enter uppercase characters, while other fonts allow you to enter both uppercase and lowercase characters.

The available characters box also tells you the minimum and maximum recommended heights for sewing out the font.

#### **To display an embroidery font's available keystrokes:**

- **1** Display the Properties Panel, if it is not already visible.
- **2** In the Text area, select the font you want to use in the Font field.
- **3** Do one of the following:
	- Hover the mouse pointer over the font preview list.
	- $\bullet$  Click on the available characters button  $\mathbb{R}$  to the immediate left of the font field.

*You see a window that displays all the available keystrokes that you can enter for the selected font.*

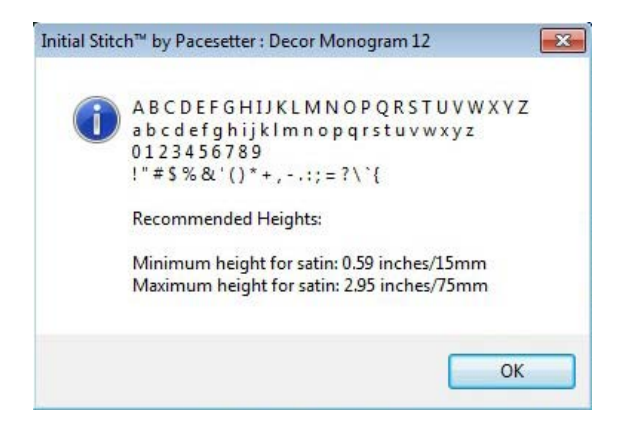

# **Changing the Height of Lettering**

With Initial Stitch by Pacesetter, it is easy to change the height of any lettering. Height refers to the tallest character in the desired lettering. So, when a text segment contains both uppercase and lowercase letters, it is the size of largest uppercase letters (usually) that is set by this property.

#### **To change the height of lettering:**

- **1** Select the text object you want to alter.
- **2** In the Text area of the Properties panel, select the Height field. *The property label (Height) is highlighted in blue.*
- **3** Type in the height you want your letters to be.
- **4** Click Apply to save your changes. *You see your text's height altered accordingly.*

# **Changing Font Spacing**

The font spacing property controls the horizontal spacing between letters in a text segment. The normal (default) value for the font spacing is zero. You can set the font spacing to a negative or a positive value. If you set the value to less than zero, then the spacing between letters decreases; if you set the value to greater than zero, then the spacing increases.

Notice that the spacing property applies to the whole segment. If you want to change the spacing selectively, to individual gaps between letters, you can use the Kerning Handles. See "Adjusting the Space between letters."

#### **To change font spacing:**

- **1** Select the text object you want to alter.
- **2** In the Text area of the Properties panel, click in the Spacing field to select it.
- **3** Enter the font spacing value you want to use.
- **4** Click Apply to save your changes.

*You see your text's letter spacing altered accordingly.*

## **Width Percentage**

The Width Percentage changes the overall width of a text segment. You can adjust the Width percentage to alter the appearance of the text object, or to allow it to fit the hoop better.

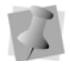

When you change the width of a segment using the Width Handle, the Width Percentage of the selected segment will be adjusted automatically to reflect the change.

#### **To change width percentage:**

- **1** Select the text object you want to alter.
- **2** In the Text area of the Properties panel, select the Width field.
- **3** Enter the width percentage value you want to use.
- **4** Click Apply to save your changes.

*You see your text's width percentage altered accordingly.*

# **Changing the Slant Setting**

Initial Stitch by Pacesetter allows you to use the Slant setting to create a slanted effect in text objects. Slant changes the degree value of the slant on your lettering. A negative value slants your lettering to the left; a positive value slants it to the right.

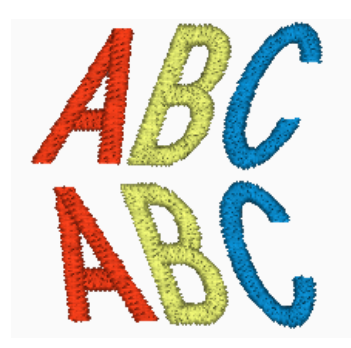

*Negative slant to the left and positive slant to the right.*

#### **To change slant settings:**

- **1** Select the text object you want to alter.
- **2** In the Text area of the Properties panel, select the Slant field.
- **3** Enter the slant value you want to use. To slant your lettering to the left, enter a negative value. To slant your lettering to the right, enter a positive value.
- **4** Click Apply to save your changes. *You see your text altered accordingly.*

## **Applying an Envelope**

One way to vary the shape of your text segment is to use the Envelope setting. This allows you to apply a predefined envelope to change the shape of a Normal Text or Monogram text item.

#### **To apply one of the pre-determined envelope shapes:**

- **1** Select the item with the Text tool, and press ALT + Enter to show the Properties Panel, if it is not already visible.
- **2** In the Text area of the Properties panel, click on the Select button next to "Envelope."

*The Envelope window (below) will open.* 

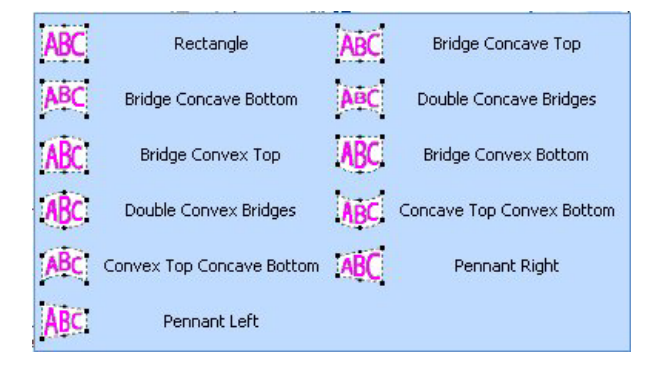

**3** Select one of the envelope shapes from the list. *The selected envelope shape will be applied to your lettering.*

#### **Properties Specific to Particular Text Frames**

#### Decor for Monograms

Most of the properties of a Monogram are the same as the ones that appear for Normal text; the exception is the Line Spacing property, which does not apply.

There is an additional feature unique to the Monogram properties section, called Decor. Decor consists of pre-designed embroidery that frames the monogram text.

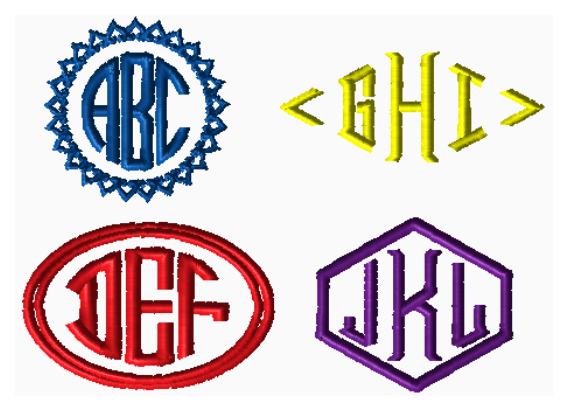

*Examples of monograms with decors added* 

To choose the decor type for your monogram, you first create a monogram segment, and choose a Decor Monogram style in the font area (see "Creating Monograms" in the "Creating Lettering" section of this manual). Click the down-arrow to the right of the decor field, select a decor from the list, and then click Apply.

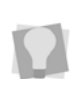

If you want to use one of the Decor monogram fonts without the decor, there is the option to do so; just select decor option "00", which is at the top of the list, and essentially means that no decor is added.

#### Line Spacing

The Line Spacing parameter only applies to the Normal text mode. This property controls the spacing between lines in multi-line text

segments. This quantity is expressed as percentage of the Letter Height value.

#### Align

The Align setting is found only in Normal text mode and can be applied to lettering segments with more than one line. This property is equivalent to the alignment of paragraphs in word-processors; you can align your text on the left, right, or center.

#### **Changing Properties with the Context Menu (Right-click)**

You can right-click on any text object, regardless of its type, and an edit menu will appear. This menu allows you to change several important text properties, such as changing or resetting frames.

#### Changing Text Modes

The Text Mode can be changed for an existing text object in Initial Stitch by Pacesetter. You can change an existing text item to Normal Frame, Circle Frame, or Monogram Frame. Right-click the text object and select a text mode from the menu.

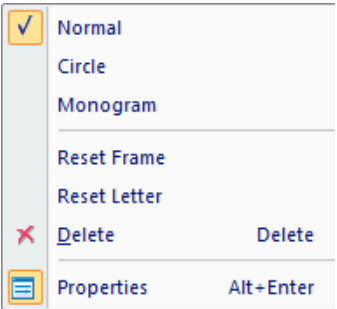

This feature is useful when the text is already in position, but you want to change the frame that is applied to it. For instance, you may create a normal text object, but then realize you want it to be an Circle text object instead.

#### Resetting the Frame

The Reset Frame command is useful when you have altered your text object a bit too much and want to start over; depending on which has been adjusted, you will be able to "Reset Frame" (for whole text frames) or "Reset Letter" (for individual letters).

#### Resetting Individual Letters

If you are have selected a single letter in a text segment, the context menu will have an additional option, the Reset Letter command. Use this command in cases where you have manipulated a letter and want to reset it so that it looks as it would if it was never individually adjusted.

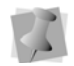

This command is available when you activate individual letter size handles and right-click the individual letter with your cursor.

#### Changing Text Direction

The text direction setting is applicable only to text segments in the Circle frame.

Initially, when you create a Circle text segment, the letters will start at the top, and read clockwise around the circle (this is 'Text Direction Normal'). However, if you want the text to start at the bottom and read counter-clockwise instead, you can change to this condition by rightclicking the segment and choosing Text Direction Reverse from the menu that appears.

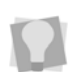

To get text that goes in both directions, within a single Circle text segment, type text directly into the Circle text properties page: 'Normal' direction into the Upper text box, and 'Reverse' text into the Lower text box.

If you have text in both the upper and lower text fields, changing the text direction will swap the positions of the two text strings, so you will not have to re-enter them manually.

# **Adjusting Fill Settings**

Within the properties panel, the Fill area allows you to customize the parameters used by Initial Stitch by Pacesetter when it generates the fill stitching for the segment. You have the option to add a pattern type and change the text object's density settings.

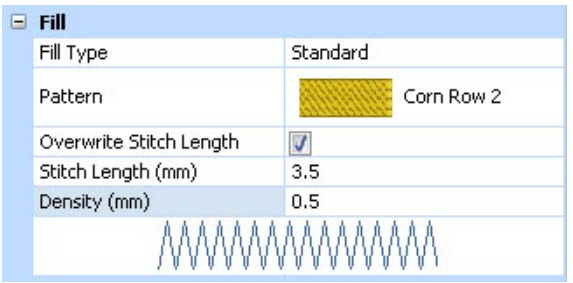

*The Fill settings area of the properties panel*

## **Choosing a Fill Pattern**

When you install Initial Stitch by Pacesetter, a wide variety of Standard patterns are installed along with the software.

#### **To choose the fill pattern:**

- **1** Select a Text object.
- **2** Click on the down arrow on the right of the Pattern field to display a drop-down list of patterns.

*You see a list of patterns.*

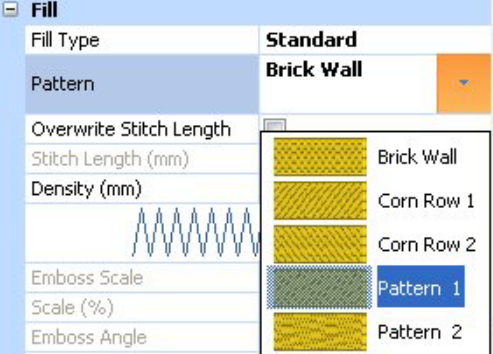

- **3** From the Pattern list, select a pattern.
- **4** Click Apply. *The fill of your text segment is altered accordingly.*

# **Fill Density Setting**

Fill density is the distance between individual lines of embroidery. Density is measured in millimeters.

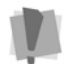

Note that the density setting is given in millimeters. Therefore, larger values correspond to a lower density, while lower values correspond to a higher density.

For more details on stitch density units, see "Density" in the Glossary.

Use the density setting to adjust your fill to suit the fabric you are sewing on. For example, fabrics with a very loose weave are less able to hold a large density of stitches; in cases such as this, you can lower the density of the fill.

If you are unsure what setting to use, try the standard setting of 0.4. This setting works well almost universally, as long as you have not exceeded the font's size recommendations.

In the Fill area, the image beneath the Density setting will change as you adjust the setting. These are not precise images; rather, they are intended to provide you with visual cues to what you are doing as you change the settings.

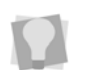

A general rule is to go for full-fabric coverage, but add extra stabilizer if you want to support a high-density fill on a low-density fabric.

If the letters in the text segment are large (i.e., above the maximum recommended height for the font) it is better to use a choose a fill, rather than satin, for the lettering. Fill stitches are the type you would normally find filling an area in an embroidery design. With Fill stitches, each line across is made up of two or more individual stitches.

# **Underlay Properties**

Underlay stitches are laid down before the visible, or "top" stitches, to help stabilize stretchy fabrics. They can also help to tack down wales or naps (on fabrics such as corduroy).

There are a variety of possible underlay types available; the following image gives a schematic view of how the different types of underlay are sewn.

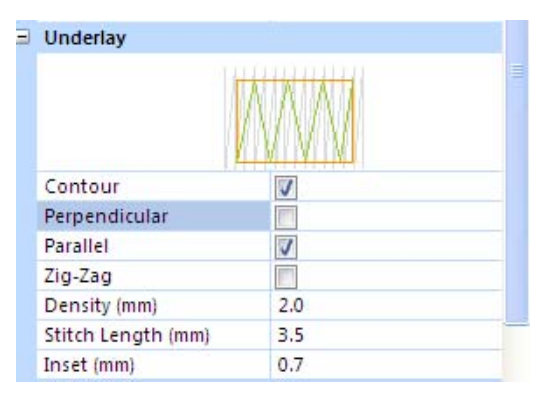

*The Underlay Area in the Properties panel.*

# **Selecting the Underlay Type**

You can select underlay types for various types of stitches. Choose from Contour, Parallel, or Zig-Zag. You can combine underlay types to get maximum coverage.

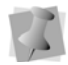

Note that not all underlay types will be available for every font.

#### **To select an underlay type:**

- **1** Select the segment.
- **2** In the Properties Panel, scroll down to the Underlay area.
- **3** Select one or more of the following underlay types you want to use: Contour, Parallel, or Zig-Zag.

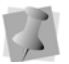

When you select underlay types, you will be able to see what your underlay type will look like in the Preview area.

- **4** Adjust any of the other settings. Refer to the related procedures for more information.
- **5** Click Apply.

# **Specifying the Underlay Density**

You can specify the density for underlay stitches.

#### **To set the underlay density:**

- **1** Select the segment.
- **2** In the Properties Panel, scroll down to the Underlay area.
- **3** Select one or more of the following underlay types you want to use: Contour, Parallel, or Zig-Zag.
- **4** In the Density box, enter a density value.
- **5** Adjust any of the other settings. Refer to the related procedures for more information.
- **6** Click Apply.

# **Specifying the Underlay Stitch Length**

You can specify the stitch length for your underlay stitches. You can increase or decrease the length according to your underlay needs.

#### **To specify the underlay stitch length:**

- **1** Select the segment.
- **2** In the Properties Panel, scroll down to the Underlay area.
- **3** Select one or more of the following underlay types you want to use: Contour, Parallel, or Zig-Zag.

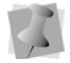

When you select underlay types, you will be able to see what your underlay type will look like in the Preview area.

- **4** In the Stitch Length box, enter the stitch length that you want for your underlay stitches.
- **5** Adjust any of the other settings. Refer to the related procedures for more information.
- **6** Click Apply.

## **Changing the Inset Distance**

You can change the inset distance. Initial Stitch by Pacesetter calculates the inset distance (the distance the underlay stitches are placed from the edge of the top stitching.) Inset distance changes the amount of underlay coverage. The smaller the inset distance, the more coverage you have.

#### **To change the inset distance:**

- **1** Select the segment.
- **2** In the Properties Panel, scroll down to the Underlay area.
- **3** Select one or more of the following underlay types you want to use: Contour, Parallel, or Zig-Zag.

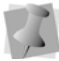

When you select underlay types, you will be able to see what your underlay type will look like in the Preview area.

- **4** In the Inset box, enter the amount of distance you want. *Enter a zero value if you want to place the underlay directly on the edge of the segment.*
- **5** Click Apply.

# **Displaying Special Characters**

When you create lettering, you can enter characters available on your keyboard. You can also enter characters using ASCII numbers, a feature that is available for you to use if needed. An ASCII number is a code number, four digits long, which represents a character that does not have a key to represent it. For instance, ™ or ® are symbols that exist in some fonts but are not type-able on a standard US/English keyboard.

Please note that not all fonts contain all of the special characters. To see which characters are available in any given font, check the font preview information for that font.

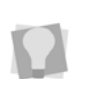

You can see the list of available characters for a font by pressing on the  $\left| \cdot \right|$  button in the Font field of the Text Properties panel, or by hovering your mouse over the font preview.

#### Special Characters List

The following lists the special characters that may be available in Initial Stitch by Pacesetter.

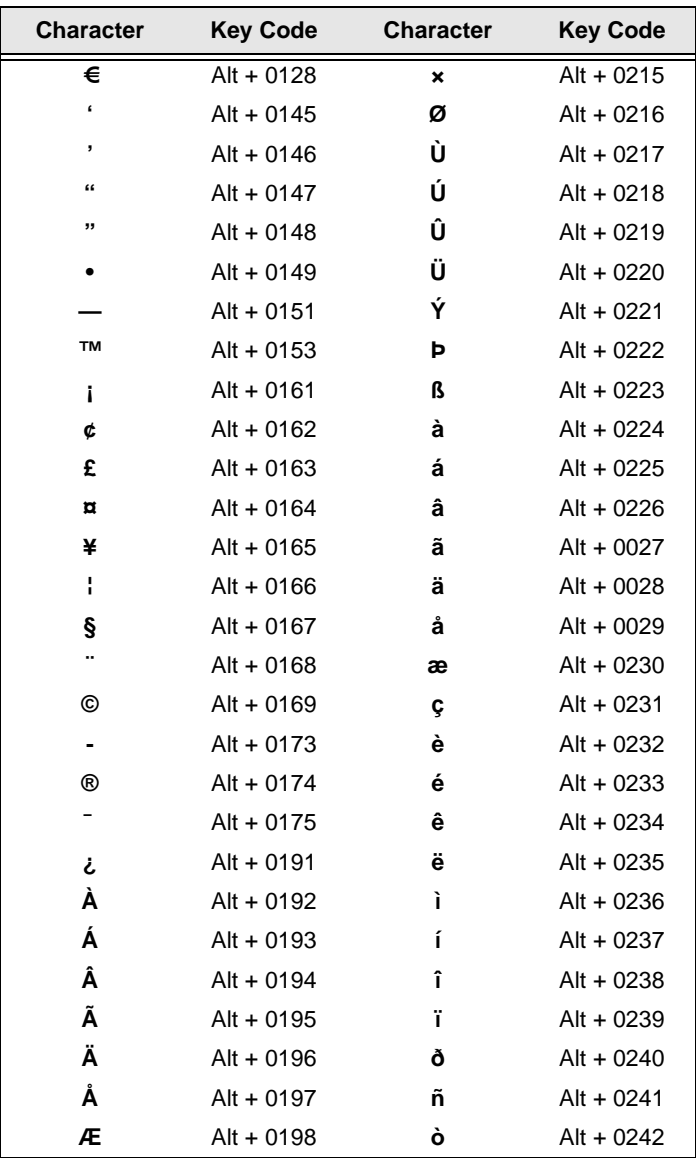

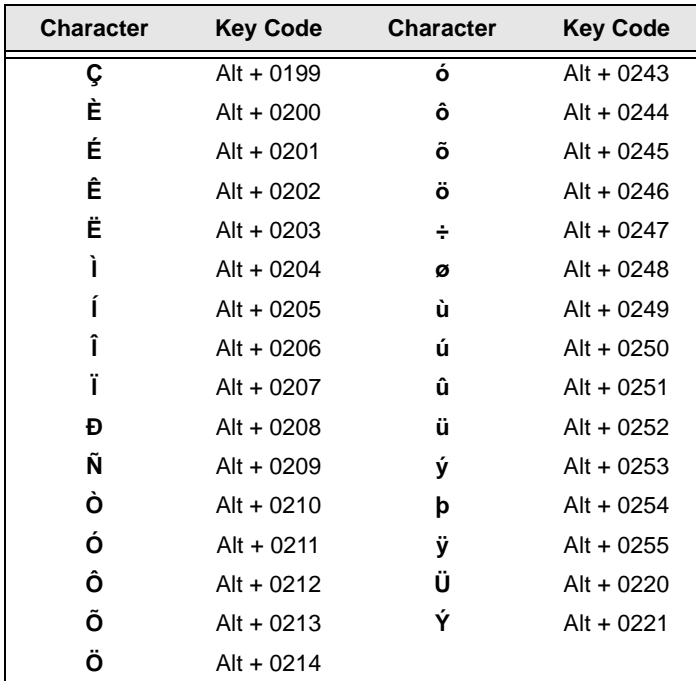

#### **To type special characters:**

- **1** In the text frame, position the cursor where you want to insert the special character.
- **2** Press and hold down the **ALT** key on your keyboard.
- **3** Type the corresponding key code for the special character from the number pad located on the right side of the keyboard. *To view a list of special characters and their corresponding key codes, see "Special Characters List".*
- **4** Release the **ALT** key. *You see the special character.*

# CHAPTER 3: Design Editing

Once you have learned to create your own designs, you will want to create and save them as files to output to your machine. Initial Stitch by Pacesetter allows you to save to a number of machine formats.

You can also use the Merge feature to add a stitch file to your lettering. For designs with multiple components (that is, more than one text segment, or a text segment plus a merged design file), you can select the text components and edit them individually.

*Topics covered in this chapter:*

- Saving designs, and the different stitch file types that are available.
- Selecting, copying, and pasting components of the design.
- Moving and aligning items in your workspace.
- Adding Monogram Frames to a design.
- Combining lettering with other designs using the Merge tool.

# **Creating New Designs**

When you open Initial Stitch by Pacesetter, you can immediately begin creating a new, untitled design in the design window. The design window automatically opens using the default recipe and machine format settings specified in the Preferences dialog. For more information on default settings, see "Setting up your Workspace Environment".

If you want to open a design and apply a different recipe to it (that is, not the default recipe), you will want to open using the New Project tool.

#### **To create a new design using the New Project dialog:**

**1** From the Quick Access Toolbar, select the New Project **the limit of the U** tool.

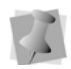

If you select the New tool, you will bypass the recipe selection dialog. A new design window will open using the default recipe and machine format settings.

*You see the New Project dialog.*

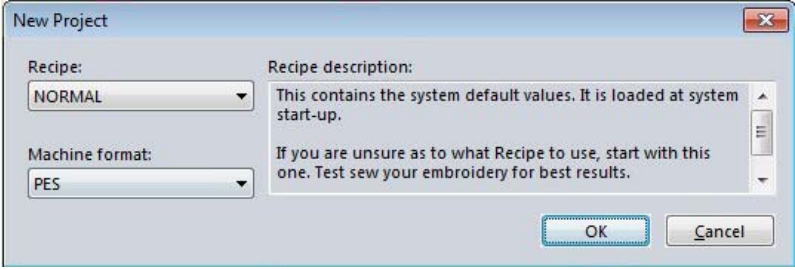

**2** In the Recipe list, select the recipe you want to use for your design.

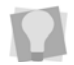

The Recipe description box in the dialog gives you a brief description of each recipe as you scroll through the list in the Recipe drop-down list.

- **3** In the Machine format list, select the machine format that you want applied to the design when created.
- **4** Click OK.

*You see a new design window.*

# **Opening and Closing Designs**

Initial Stitch by Pacesetter allows you to open designs in a wide variety of file formats. When you open a design file in the design window, your single design file retains the stitches for that design.

#### **To open an existing design:**

- **1** Do one of the following:
	- Click the Open tool on the Quick Access toolbar
	- $\bullet$  Click the Pacesetter button  $\Box$  and select Open from the menu.

*You see the Open Design dialog box.*

- **2** In the Look in list, browse to the location of the file you want to open.
- **3** In the Files of type list, select the format for the design you want to open.
- **4** In the File name box, enter the file name, or select the file you want to open by clicking the file.
- **5** Select Preview to view a thumbnail (a small representation) of the design.
- **6** Click Open.

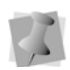

To view the contents of a zip (compressed) file, select the zip file and click Open. Select the design you want to open from the unzipped file list and click OK.

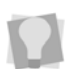

To open a file you have recently worked on, click the Pacesetter button

and locate it in the "Recently used designs" list.

#### **To close a design:**

**•** Click the Pacesetter button , and select Close from the menu.

## **Choosing the Default Recipe**

You choose one of the pre-installed recipes through the New design dialog each time you open a new design. The NORMAL recipe is the default for new designs; however, you can set the default to a different recipe through the Preferences dialog box.

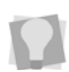

To open the Preferences dialog box, go to the View tab on the ribbon and click on the Preferences  $\frac{1}{\sqrt{2}}$  button.

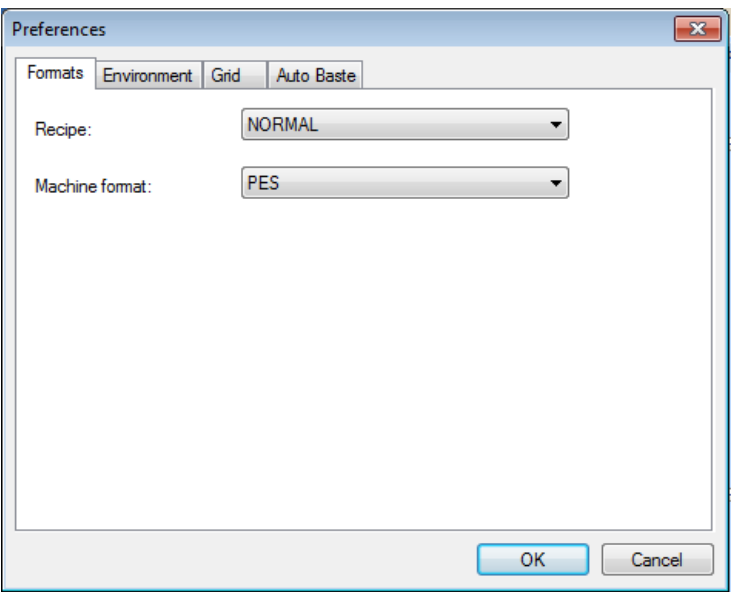

The recipe you choose then becomes the default for all subsequent design files that you open. The recipes containing fabric settings are applied to all the lettering you create in that design.

# **Saving Designs**

The Save As command lets you save an alternative version of the design with a different name, location, or file format. Save As is used when you want to keep your original design and create another design with slight modifications. The Save command saves the changes you make to the current design.

## Note: Using the Outline (\*.BRF) File Type

Outline files are embroidery files that contain both outlines and stitches, allowing for the highest level of design editing.In Initial Stitch, the outline files have the \*BRF file extension. It is recommended that you first save all working files as \*.EFP to preserve the outlines, and then save as the machine file format of your choice.

#### **To save a design:**

**1** Click the Pacesetter button  $\begin{bmatrix} \downarrow \downarrow \end{bmatrix}$ , and choose Save As **Follow** from the menu.

*You see the Save As dialog box.*

- **2** In the Save in list, browse to the location you want to save your file.
- **3** In the File Name box, enter the file name for the design you want to save.
- **4** In the Save As type list, select the file type you want the design to be saved as.
- **5** Click Save.

#### **To save changes to the current design:**

- **•** Do one of the following
	- Click the Pacesetter button  $\mathbb Q$ , and choose Save  $\mathbb F$  from the menu.
	- $\bullet$  On the Quick Access Toolbar, click the Save  $\Box$  button.

# **Viewing PEN files**

The **Show PEN** tool is a convenient way to search for and view any PEN files you have saved on your computer. PEN files are encrypted files that are not editable.

This tool allows you to search multiple directories simultaneously, or search only a sub-set of the folders on your computer. The Show PEN dialog displays a preview image of the design, plus the design's name, its dimensions (width  $x$  height), its stitch count (St), and the number of thread colors (C).

#### **To view files using the Show PEN tool:**

**1** Click the Pacesetter  $\begin{array}{|c|c|c|c|c|}\n\hline\n\end{array}$  button, and select the Show PEN

tool.

*You see an empty Show PEN dialog.*

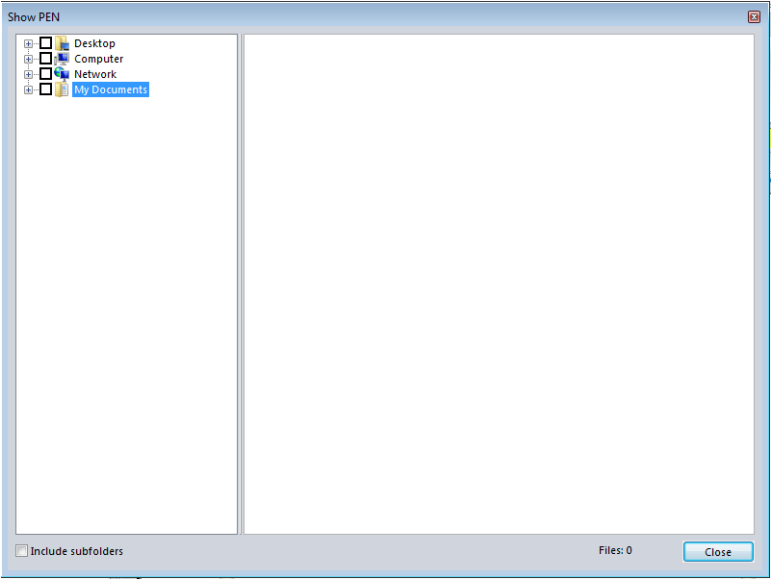

**2** In the list of directories (folders) in the left-hand panel, check the box corresponding to the folder where you want to look for designs; to look in multiple locations, just check more boxes.

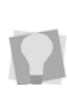

To narrow the scope of the search, click the small plus + sign next to a folder to expand it. This will display the sub-folders it contains; you can then check only those sub-folders that contain the design files you want to browse.

**3** By default, the search will only include those folders that are checked, leaving out any folders that are within those selected. However, you can include all folders nested within the selected folders by checking the **Include sub folders** box at the bottom-left of the dialog.

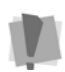

If "Include sub folders" is checked, this may add a significant amount of time to the search, depending on how many files are in the folder or folders you have selected.

*The preview pane now shows a thumbnail image of each PEN design saved in the selected directory (or directories). In addition to a thumbnail image of the design, the dialog displays the file name, the design dimensions, the stitch count (St) and the number of thread colors (C).*

# **Selecting and Moving Parts of a Design**

## **The Select Tool**

The Select  $\blacktriangleright$  tool allows you to select and modify individual design components.

Design components that have been selected using the Select tool can be moved, duplicated, or deleted. They can also be resized and rotated in either direction.

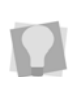

To duplicate a component, select it, then press CTRL on the keyboard and click while dragging. When you have reached the desired location on your Workspace, release the mouse button to place the component.

The Select tool is also used to select a number of components in order to align them as you wish; for more information, see "Aligning Objects Horizontally and vertically".

The Select tool can be used for both text segments and design segments; however, to do more detailed editing of text segments, such as resizing, stretching, or rotating, you will want to select them with the appropriate text tool.

#### **To select one segment in the design:**

- **1** From the Home tab, click the Select  $\blacktriangleright$  tool.
- **2** Click the design component you want to select. *The active segment is enclosed in a selection box.*

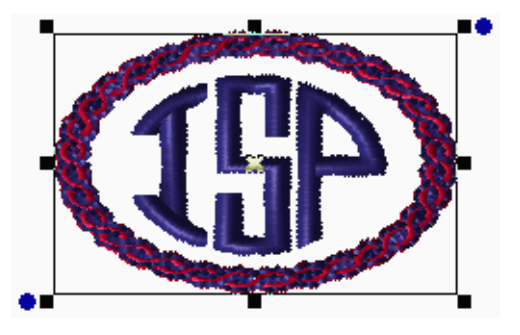

#### **To select multiple components in the design:**

- **1** From the Home tab, click the Select  $\mathbf{R}$  tool.
- **2** Click a design component. Press CTRL on your keyboard while you click each design component not already selected. *The active design components will be enclosed in a selection box with handles.*

#### **To select all components of the design:**

- **•** Do either of the following:
- **•** Press Ctrl + A on the keyboard.

Using the Select  $\blacktriangleright$  tool, click in the workspace, and draw a box large enough to enclose all components of the design.
## **Copying, Cutting, and Pasting Design Components**

<span id="page-72-0"></span>You can use a variety of methods to copy design components in your designs.

#### **To copy to the clipboard:**

- **1** Select one or more design components you want to copy.
- **2** To copy design components to the clipboard, do one of the following:
	- $\bullet$  On the Home tab, click on the Copy  $\bullet$  button.
	- In the design workspace, right-click on the selection and choose Copy from the menu.
	- $\cdot$  Press Ctrl + C.

*The design components are copied to the clipboard.*

- **3** To paste design components from the clipboard, do one of the following:
	- $\bullet$  On the Home tab, click on the Paste  $\Box$  button.
	- In the design workspace, right-click anywhere and choose Paste from the menu.
	- Press Ctrl + V.

#### **To cut to the clipboard:**

- **1** Select one or more design components you want to cut.
- **2** To cut design components to the clipboard, do one of the following:
	- $\bullet$  On the Home tab, click on the Cut  $\mathbb{R}$  button.
	- In the design workspace, right-click on the selection and choose Cut from the menu.
	- ◆ Press Ctrl+X

<span id="page-72-1"></span>*The design components are removed from their location.*

- **3** To paste design components from the clipboard, do one of the following:
	- $\bullet$  On the Home tab, click on the Paste  $\Box$  button.
	- In the design workspace, right-click anywhere and choose Paste from the menu.
	- $\bullet$  Press Ctrl + V.

## **Aligning Objects Vertically and Horizontally**

<span id="page-73-0"></span>You can align lettering or design components horizontally or vertically using the Align tools on the Arrange tab.

#### **To align design components:**

- **1** Select the design components you want to align. See "Selecting and Moving Parts of a Design."
- **2** On the Arrange tab, select the appropriate button from the following:

<span id="page-73-5"></span>**Vertical Center:** Takes all selected objects and centers them in the selection box. The objects are moved so that they are centered top-to-bottom with each other, but they are not moved left or right.

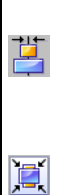

 $\overline{\mathbf{E}}$ 

<span id="page-73-4"></span>**Horizontal Center:** Takes all selected objects and centers them in the selection box. The objects are moved so that they are centered left-to-right with each other, but they are not moved up or down.

<span id="page-73-1"></span>**Center:** Centers the selected objects in the current hoop. If more than one object is selected, the entire group is moved together to the center of the hoop; the objects selected remain in the same position relative to each other as they had before being centered.

# **Moving Design Objects Manually**

<span id="page-73-3"></span>You can move the component parts of your design relative to each other by dragging them to another location.

#### **To move a design component manually:**

- **1** From the Home tab, click the Select **that** tool.
- **2** Click and drag the design component to its new location. *As you drag, the status line displays the horizontal (dx) and vertical (dy) distance.*

# **Deleting Design Components**

<span id="page-73-2"></span>Deleting a design component removes it from the design. The only way to retrieve a design component you delete is to use the Undo tool from the Quick Access tool bar immediately after you delete it.

#### **To delete a design component:**

- **1** From the Home tab, click the Select  $\mathbf{R}$  tool.
- **2** Select the design component.
- **3** There are three ways to delete a design component:
	- Right-click and select Delete from the shortcut menu.
	- Press Delete on your keyboard.
	- Choose the Delete command from the Home Tab on the ribbon.

# **Resizing Design Objects**

<span id="page-74-0"></span>Resizing an object (Text or other embroidery) enlarges or reduces it horizontally or vertically. You can manually resize objects in the workspace, or use the Transform settings (found on the Properties panel) for finer control.

You can also resize the selected design object using the Transform settings in the Properties panel. If this method is used to resize the selection, you have the option of resizing by absolute size, or a percentage of the object's original size.

#### **To resize objects manually using design handles:**

- **1** Select one or more objects. *The active object is enclosed in a selection box with handles.*
- **2** Do one or more of the following to resize object(s):
	- To resize by width, click and drag the design handles located on the left and right side of the selection box.
	- To resize by height, click and drag the design handles located on the top and bottom sides of the selection box.
	- To resize proportionally, click and drag the design handles located at the top or bottom corners of the selection box.

#### **To resize objects using the Transform settings on the Properties Panel:**

- **1** Select the object with the Select tool. *The select object is enclosed in a selection box with handles.*
- **2** In the Transform area of the Properties Panel, enter the desired width and height in the corresponding fields.

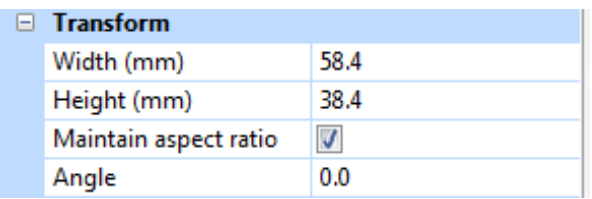

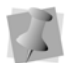

To maintain the proportions of an object while resizing it, select Maintain aspect ratio if not already selected; when Maintain aspect ratio is selected, you only have to enter one dimension, and the other will be generated automatically.

**3** Click Apply.

*The size of the object will be adjusted accordingly.*

# **Rotating Objects**

<span id="page-75-0"></span> The rotate tools on the Arrange tab may be used to rotate text items, frames, or merged stitch designs through 90º increments. To rotate text through a smaller angle, you can rotate the selection using the

frame handles, or by using the Rotate Angle  $\circledcirc$  tool; the Rotate Angle tool allows you to type in an exact angle of rotation.

#### **To rotate segments manually:**

- **1** Select one or more segments you want to rotate. *The active segment(s) is enclosed in a selection box with handles.*
- **2** Move your mouse over the blue rotation handle beside the topright or bottom-left design handle. *You see the cursor change to a circular arrow.*
- **3** Click and drag the rotation bead to adjust the box to the angle you want.

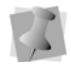

The number of degrees of rotation is displayed on the status line in the bottom left corner of the workspace window.

#### **To rotate an object using the Arrange tools:**

**1** Select one or more design components you want to rotate. *The active design component(s) is enclosed in a selection box.* **2** From the Arrange tab on the ribbon, select one of the following:

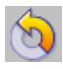

<span id="page-76-0"></span>**Rotate Left:** Rotates one or more selected objects to the left by 90º increments.

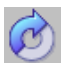

<span id="page-76-1"></span>**Rotate Right:** Rotates one or more selected objects to the right by 90º increments.

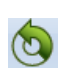

**Rotate Angle:** When clicked, this will open the Rotation dialog. In the dialog, enter the exact number of degrees of rotation you want to apply to the selection, then click OK.

#### **To rotate an object using the Properties Panel:**

- **1** Select the object with the Select tool. *The select object is enclosed in a selection box with handles.*
- **2** In the Transform area of the Properties Panel, enter the desired angle in the Angle field.
- **3** Click Apply.

*The selected object will be rotated accordingly.*

# **Using with the Color Palette**

In Initial Stitch by Pacesetter, you can change the color of any text of embroidery segment in your design.

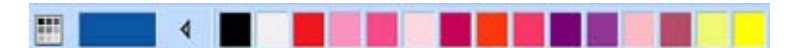

The color palette shows you the thread colors that are available in the thread chart that is currently selected. It is located along the top edge of the design workspace.

## **Selecting a Thread Chart**

Initial Stitch by Pacesetter comes with a large number of thread charts already loaded. You con choose from among these charts by clicking on the Thread Chart button  $\blacksquare$ , which is on the left end of the Color palette. Clicking this button will display the whole list of thread charts as a drop-down list. Click on the one that you want and its thread colors will be loaded into the color palette.

# <span id="page-77-1"></span>**Changing a Thread Color**

Initial Stitch by Pacesetter allows you to adjust the colors of the lettering you create, by using the Color Palette; you do this by choosing thread objects in the Color palette.

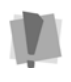

<span id="page-77-0"></span>Note that the selection of new colors only applies to new segments that you create within Pacesetter; you cannot change the color of a segment if it has been imported into your design, for example using the Merge Design feature.

#### **To change the thread color of a Text item:**

- **1** Select the text item in the workspace, using either the Select tool or one of the text tools.
- **2** In the Color Palette, click the color box with the thread color you want to use.

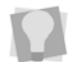

If you hover over a color square on the Palette, the thread type and number will show beside the mouse pointer.

# **Adding Frames to a Design**

The Add Design  $\Box$  tool allows you to embellish designs with extra decorative embroidery. Use it to add Monogram frames to the design, which can then be re-sized and arranged as needed.

#### **To use the Add Designs tool:**

**1** In the Home tab of the Ribbon, click on the Add Design **the Li** tool. *A dialog opens in front of the workspace, displaying thumbnails of the Monogram Frames.*

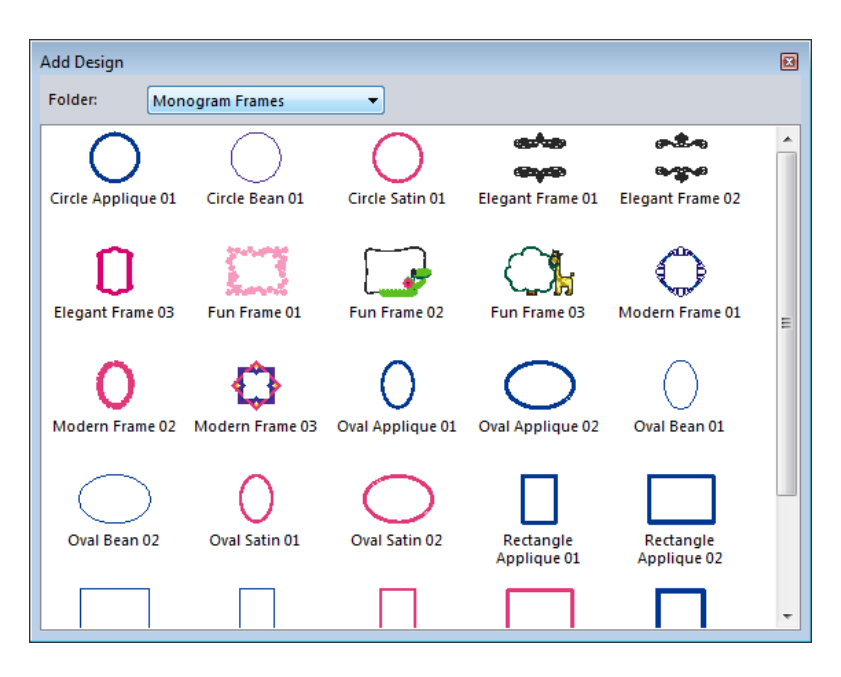

- **2** In the window, click on the design you want to import. *The Add Design window closes; your cursor changes to a small cross, indicating that the Add Design tool is active.*
- **3** Move the mouse pointer to the place in the design where you would like the frame to begin.
- **4** Click and drag the mouse; as you drag, note that the selected frame appears in outline.

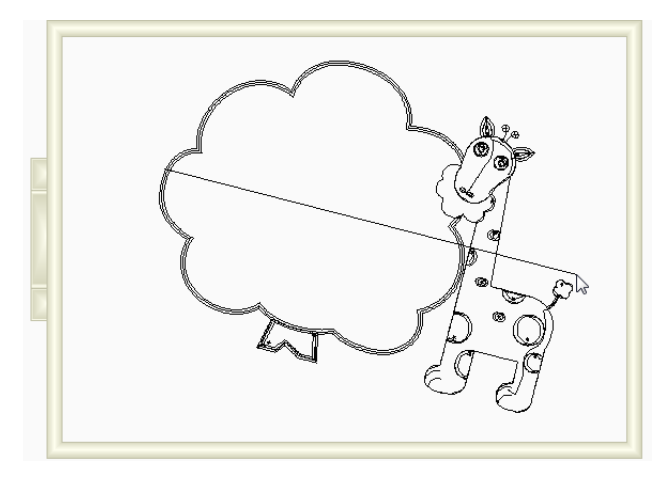

*This outline indicates the size and orientation of the frame, before the stitches are actually generated.*

**5** To finish placing the frame, release the mouse button.

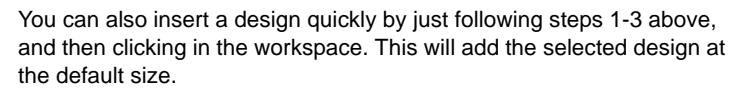

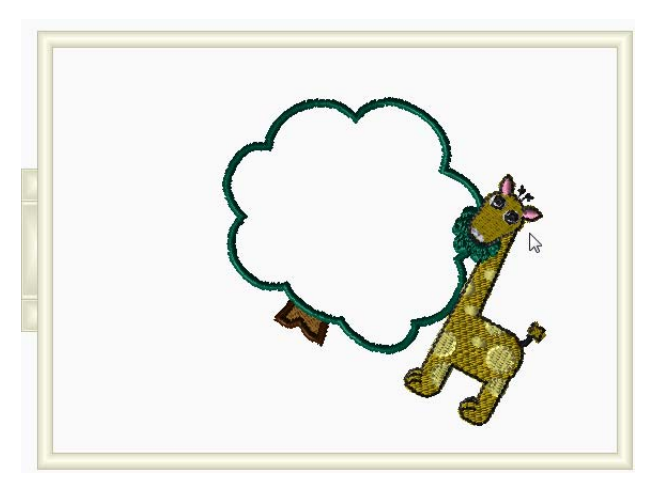

*The frame is added to the design.*

**6** To adjust the size and orientation of the Monogram Frame after it is placed, select it and use the handles to resize or rotate it.

# <span id="page-80-1"></span><span id="page-80-0"></span>**Merging Design Files**

Click on Merge  $\left| \cdot \right|$  to import an existing design file and add it your design. You can merge design files from a variety of stitch (machine) formats.

#### **To merge a design:**

- **1** Open an existing design, or create a new design.
- **2** Click the Merge  $\frac{1}{2}$  tool. *You see the Merge Design File dialog.*
- **3** In the Look in list, browse to the location of the file you want to merge.
- **4** (Optional) In the Files of type list, select a design file type for the design you want to merge.
- **5** Select the design file that you want to merge onto the current open design workspace.
- **6** To see a preview of the selected design, check Preview. *A preview image of the selected design appears in the small window on the right-hand side of the dialog.*

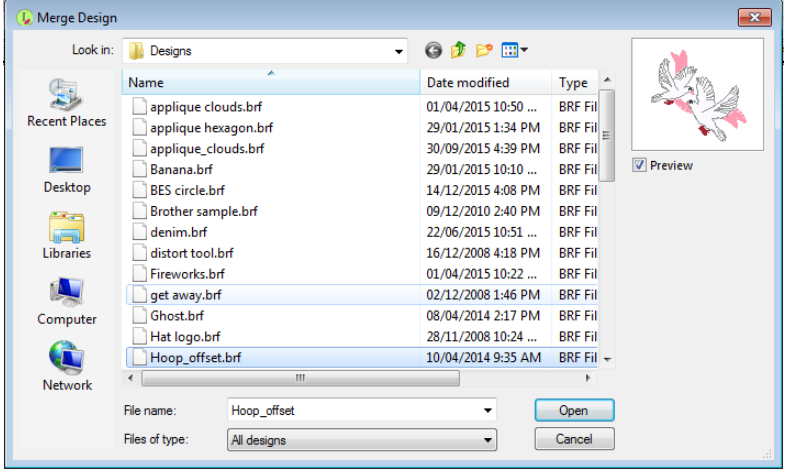

**7** Click Open.

*The merged design file appears in the design workspace. You can now select and move the stitch file to place it in the desired position relative to your lettering.*

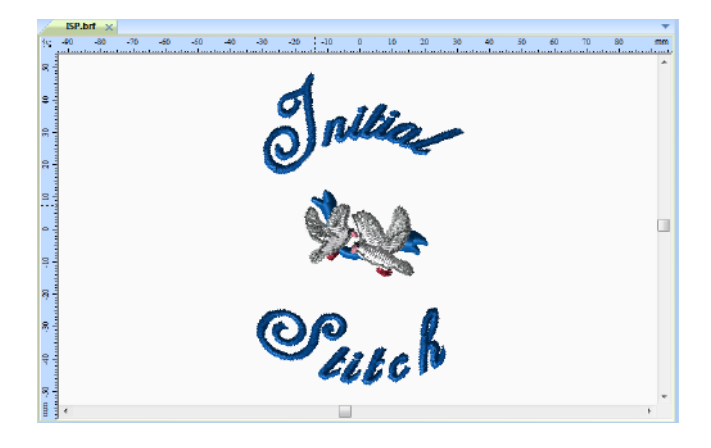

# **Adding Basting Stitches**

<span id="page-81-1"></span>You can create a series of stitches that will baste a rectangular outline around the edge of a design. The stitches start at the top left corner of the design; these initial stitches are just jumps and do not sew. Then, a basting run stitch is sewn around the outer edge in a rectangle.

The basting stitches also help you to see that your hooping is lined up correct and straight, a feature that really helps where text is concerned as every error stands out clearly.

You can change the stitch length and distance from the edge of the design that the basting stitches will be placed; for information on the adjusting these settings, see "Setting up the Workspace Environment— Basting stitch settings."

#### **To add basting stitches to a design:**

- **1** Open an existing design.
- **2** On the Home tab, in the Text/Design area, click the Auto Baste tool.

<span id="page-81-0"></span>*The basting stitches appear around the design.*

# **Printing Designs**

You can make print-outs of your designs in Initial Stitch by Pacesetter. These print-outs not only give you a preview of what the design will look like, but they have a lot of other information as well - the number of stitches in the design and its overall size. Also, by selecting the "Print Color Analysis" option in the Print settings dialog, you can also have printed the color, name, and length of each thread used.

# **Previewing a Design before Printing**

<span id="page-82-0"></span>You can preview a worksheet on the screen before sending it to the printer.

#### **To preview a design:**

- **1** From the Quick Access Toolbar, click on the Print Preview  $\frac{1}{2}$ button.
- **2** To zoom in and out of the previewed worksheet, do the following:
	- To zoom in on the worksheet, click Zoom In and scroll to view specific parts of the design.
	- To zoom out on the worksheet, click Zoom Out and scroll to view specific parts of the design.
- **3** To close print preview and return to the design window, click Close.

## **Printing Design Worksheets**

You can print a design, without previewing it, by selecting the Print

Setup toolbar icon. This button opens your computer's Print dialog, where you can choose printer options such as how many copies you want to print.

<span id="page-82-2"></span><span id="page-82-1"></span>You can also print worksheets of your design immediately, without previewing the design or changing printer options. To do this, choose the Direct Print  $\Box$  button.

#### **To print a worksheet for your design:**

**1** Do one of the following:

- 82 Initial Stich by Pacesetter Instruction Manual
	- $\bullet$  Click the Print Setup  $\mathbb{R}$  button.
	- Press Ctrl+P on the keyboard.

*You see the Print dialog.*

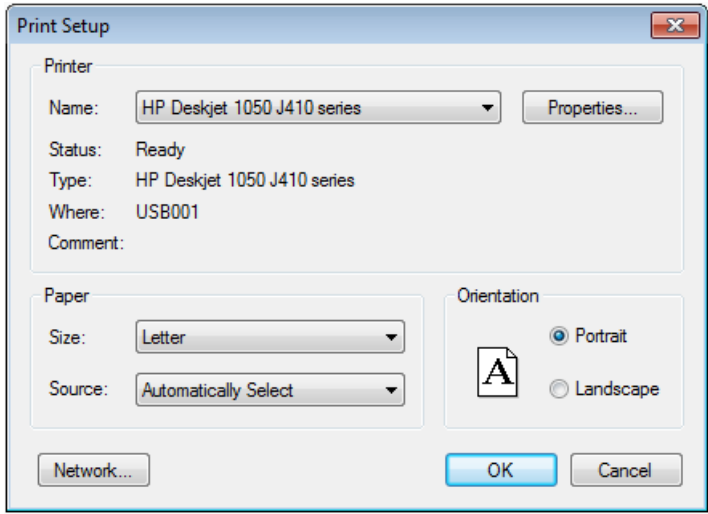

- **2** Make any required changes to the print settings.
- **3** Click OK to send the file to the printer.

## **Changing the Print Settings**

<span id="page-83-1"></span>You can customize print settings for your embroidery designs. Initial Stitch by Pacesetter allows you to adjust the image and worksheet information displayed in design printouts.

#### **To change a design's print settings:**

**1** Click the Pacesetter button  $\left(\frac{1}{k}\right)$ , and select Print—Print Preview

<span id="page-83-0"></span>

 $\ddot{\mathbf{q}}$  from the menu.

*You see the print preview window, displaying your design.*

**2** On the preview's toolbar, click Settings. *You see the Print Settings dialog.*

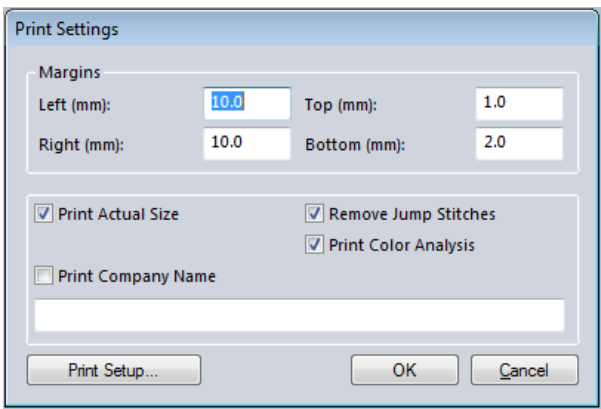

- **3** In the Margins area, enter the margin sizes you want for your design worksheet.
- **4** Modify the output by checking any of the following options:
	- Print Actual Size to have your design print in its actual size.
	- Print Color Analysis to print an expanded thread sequence view that includes a view of the colors used, the color sequence, and the thread consumption for each color.
	- Print In One Page to print the design on a single worksheet page.

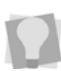

If Print Color Analysis is selected along with Print In One Page, the print-out will display a basic thread sequence view. This includes a simplified view of the colors used, the color sequence and the thread consumption.

- Print Company Name to have the name of your company name printed on your design worksheet. Enter your company name in the box below.
- **5** Click OK.
- **6** Click Close.

# Index

### **Numerics**

3D tool [10](#page-11-0)

## **A**

Add Designs tool [10](#page-11-1) Align tools [72](#page-73-0) Aligning segments [72](#page-73-0) Alignment [53](#page-54-0) Angle, text [38](#page-39-0) Arc Frame [53](#page-54-1) ASCII numbers [59](#page-60-0) Auto Baste [21](#page-22-0) Auto Baste tool [80](#page-81-0)

## **B**

Background Color tool [10](#page-11-2) Basting stitches [80](#page-81-1)

### $\mathcal{C}$

Carved Fill patterns [55](#page-56-0) Center tool (Align) [11](#page-12-0), [72](#page-73-1) Changing font type [47](#page-48-0) Changing inset distance [59](#page-60-1) Changing Text modes [53](#page-54-2) Changing the slant setting [50](#page-51-0) Changing thread colors (text) [43](#page-44-0) Color Palette [16](#page-17-0), [44](#page-45-0), [76](#page-77-0) Copying segments [71](#page-72-0) Creating Monogram Text [34](#page-35-0) Creating new designs [64](#page-65-0) Creating Normal Text [32](#page-33-0)

### **D**

Deleting segments [72](#page-73-2) Density [58](#page-59-0) Density settings [56](#page-57-0) Design components, duplicating [69](#page-70-0) Design size [22](#page-23-0)

Design Window [6](#page-7-0), [64](#page-65-1) Design workspace [6](#page-7-0), [18](#page-19-0), [24](#page-25-0) Display Hoop command [25](#page-26-0) Dragging segments [72](#page-73-3) Draw Bar [13](#page-14-0), [14](#page-15-0) Drawing speed settings [14](#page-15-1) Duplicating a design component [69](#page-70-0)

### **E**

Editing Text (Properties box) [46](#page-47-0)

## **F**

File Tools [9](#page-10-0) Fill density [56](#page-57-0) Fill stitches [57](#page-58-0) Underlay types [57](#page-58-1) Flip Horizontal tool [11](#page-12-1) Flip Vertical tool [11](#page-12-2) Font spacing [49](#page-50-0) Font type [47](#page-48-0) Frames, text mode [53](#page-54-2)

### **G**

Grid tool [10](#page-11-3) Grids [19](#page-20-0)

#### **H**

Help [27](#page-28-0)–[29](#page-30-0) Index [27](#page-28-1) Printing topics [29](#page-30-1) Saving favorite topics [28](#page-29-0)– [29](#page-30-2) Hoop Selection [26](#page-27-0) Hoop tool [10](#page-11-4), [25](#page-26-1) Hoops, displaying [25](#page-26-0) Horizontal Center tool (Align) [11](#page-12-3), [72](#page-73-4)

### **I**

Include all folders (Browser) [69](#page-70-1) Inset distance [59](#page-60-2)

#### **K**

Keystrokes [48](#page-49-0)

#### **L**

Line Spacing [52](#page-53-0)

#### **M**

Machine Formats [18](#page-19-1) Magnifying views [22](#page-23-0) Measuring designs [24](#page-25-1) Merge Design tool [8](#page-9-0) Merge Stitch File [79](#page-80-0) Merging designs [79](#page-80-1) Modify Tools [11](#page-12-4) Monogram properties [52](#page-53-1) Monogram Text [34](#page-35-0) Monogram Text tool [10](#page-11-5) Moving Individual Letters [41](#page-42-0)

#### **N**

New Design tool [8](#page-9-1) New designs [64](#page-65-0) New tool [8](#page-9-2) Normal Frame [53](#page-54-3) Normal Text [32](#page-33-0)

#### **O**

Open Design tool [8](#page-9-3) Options [18](#page-19-2)

#### **P**

Pan tool [24](#page-25-2) Panning [24](#page-25-3) Pasting design components [71](#page-72-1) Patterns [55](#page-56-1) choosing [55](#page-56-0) PEN files [68](#page-69-0) Previewing designs [81](#page-82-0) Print Preview [8](#page-9-4), [81](#page-82-0), [82](#page-83-0) Print settings [82](#page-83-1) Printing [81](#page-82-1) Printing Help topics [29](#page-30-3) Properties box [46](#page-47-0) Properties, text [43](#page-44-1)

#### **R**

Redo tool [17](#page-18-0) Reducing views [22](#page-23-0) Removing hoops [25](#page-26-0) Reset Frame command [54](#page-55-0) Reset Letter command [54](#page-55-1) Resize command [73](#page-74-0) Resizing Individual Letters [42](#page-43-0) Resizing segments [73](#page-74-0) Rotate Left tool [12](#page-13-0), [75](#page-76-0) Rotate Right tool [12](#page-13-1), [75](#page-76-1) Rotating Individual Letters [42](#page-43-1) Rotating segments [74](#page-75-0) Ruler tool [25](#page-25-4)

#### **S**

Save [67](#page-68-0) Save As [67](#page-68-1) Save tool [8](#page-9-5) Saving Favorite Help Topics [28](#page-29-0)– [29](#page-30-2) Saving Projects [67](#page-68-2) Scrollbar slider [13](#page-14-1), [14](#page-15-2) Scrollbars [16](#page-17-1) Select Hoop [10](#page-11-6) Select tool [9](#page-10-1), [11](#page-12-5), [69](#page-70-2), [70](#page-71-0) Selecting underlay types [57](#page-58-1) Sequence View [14](#page-15-3) Setting units of measurment [18](#page-19-3) Show PEN tool [68](#page-69-0)

Show warning for large satins [18](#page-19-4) Slant setting [50](#page-51-0) Slant, text [38](#page-39-0) Slow Draw Bar Scrollbar slider [13](#page-14-1), [14](#page-15-2) Speed Control [14](#page-15-1) Special Characters [43](#page-44-1) Special characters [59](#page-60-3) Speed Control, drawing [14](#page-15-1) Status Line [16](#page-17-2)

#### **T**

Text Modes [53](#page-54-2) Text Properties [43](#page-44-2) Text properties [43](#page-44-1), [53](#page-54-4) Text tool [10](#page-11-7) Thread Colors [76](#page-77-1) Thread colors [16](#page-17-3) Title Bar [6](#page-7-1) Tools File [9](#page-10-0) Modify [11](#page-12-4) Tools, Draw Bar [13](#page-14-0), [14](#page-15-0)

#### **U**

Underlay stitch length [58](#page-59-1) Underlay types [57](#page-58-2) Undo tool [17](#page-18-1) Units [18](#page-19-3)

#### **V**

Vertical Center tool (Align) [11](#page-12-6), [72](#page-73-5) Viewing designs [24](#page-25-0) Views tools [22](#page-23-0) Zoom [22](#page-23-1), [23](#page-24-0)

#### **W**

Width compensation [50](#page-51-1) Worksheet Setting [81](#page-82-2)

Print Setting [81](#page-82-1) Workspace [6](#page-7-0) Workspace environment [18](#page-19-0)

## **Z**

Zoom tool [22](#page-23-0)